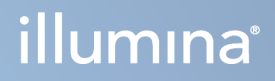

# Прибор MiSeqDx

Справочное руководство по программному обеспечению MOS v4

СОБСТВЕННОСТЬ КОМПАНИИ ILLUMINA Документ № 200010452 v01 Октябрь 2023 г. ДЛЯ ДИАГНОСТИКИ IN VITRO.

Настоящий документ и его содержание являются собственностью компании Illumina, Inc. и ее аффилированных лиц (Illumina) и предназначены для использования исключительно в рамках договора заказчиком при эксплуатации изделия (-й), описанного (-ых) в настоящем документе, и ни для какой иной цели. Настоящий документ и его содержание не подлежат использованию или распространению не по назначению и/или передаче, раскрытию или воспроизведению каким-либо способом без предварительного письменного согласия компании Illumina. Настоящим документом компания Illumina не передает никаких лицензий на свои патенты, товарные знаки, авторские права или права, признаваемые общим правом, или аналогичные права третьих лиц.

Программное обеспечение предоставляется вам по лицензии в соответствии с условиями Лицензионного соглашения на использование программного обеспечения для секвенирования компании Illumina в отдельном документе. Если вы не согласны с условиями и положениями, изложенными в настоящем документе, Illumina не предоставит вам лицензию на программное обеспечение, и вы не должны использовать или устанавливать программное обеспечение

Инструкции, изложенные в настоящем документе, должны строго и точно соблюдаться квалифицированным и прошедшим соответствующее обучение персоналом для обеспечения правильной и безопасной эксплуатации изделий, описанных в настоящем документе. Перед началом работы с оборудованием пользователь обязан тщательно изучить данный документ.

НЕСОБЛЮДЕНИЕ ТРЕБОВАНИЯ О ПРОЧТЕНИИ И НЕУКОСНИТЕЛЬНОМ ВЫПОЛНЕНИИ ВСЕХ ИНСТРУКЦИЙ, ПРЕДСТАВЛЕННЫХ В ДАННОМ ДОКУМЕНТЕ, МОЖЕТ ПРИВЕСТИ К ПОВРЕЖДЕНИЮ ИЗДЕЛИЯ(-Й), ТРАВМИРОВАНИЮ ЛЮДЕЙ, В ТОМ ЧИСЛЕ ПОЛЬЗОВАТЕЛЕЙ ИЛИ ДРУГИХ ЛИЦ, А ТАКЖЕ ПОВРЕЖДЕНИЮ ДРУГОГО ИМУЩЕСТВА.

КОМПАНИЯ ILLUMINA НЕ НЕСЕТ НИКАКОЙ ОТВЕТСТВЕННОСТИ, ВОЗНИКАЮЩЕЙ ВСЛЕДСТВИЕ НЕНАДЛЕЖАЩЕГО ИСПОЛЬЗОВАНИЯ ОПИСАННОГО ЗДЕСЬ ИЗДЕЛИЯ(-Й) (ВКЛЮЧАЯ ЕГО ЧАСТИ ИЛИ ПРОГРАММНОЕ ОБЕСПЕЧЕНИЕ) ИЛИ ЛЮБОГО ИСПОЛЬЗОВАНИЯ ТАКОГО ИЗДЕЛИЯ(-Й), ВЫХОДЯЩЕГО ЗА РАМКИ ЯВНО ВЫРАЖЕННЫХ ПИСЬМЕННЫХ ЛИЦЕНЗИЙ ИЛИ РАЗРЕШЕНИЙ, ПРЕДОСТАВЛЕННЫХ КОМПАНИЕЙ ILLUMINA В СВЯЗИ С ПРИОБРЕТЕНИЕМ ПОКУПАТЕЛЕМ ТАКИХ ИЗДЕЛИЙ.

© 2023 г. Illumina, Inc. Все права защищены.

Все товарные знаки являются собственностью компании Illumina, Inc. или их соответствующих владельцев. Информацию о конкретных товарных знаках см. на веб-сайте [www.illumina.com/company/legal.html](http://www.illumina.com/company/legal.html).

Это программное обеспечение содержит библиотеку SeqAn Library, которая лицензирована для Illumina и распространяется по следующей лицензии:

Авторское право © 2010, Knut Reinert, FU Berlin. Все права защищены. Повторное (дальнейшее) распространение и использование в исходных и двоичных форматах с изменениями или без них допускается при соблюдении следующих условий:

При повторном распространении исходного кода необходимо соблюдать требования вышеуказанного уведомления об авторском праве, этого перечня условий и отказа от ответственности ниже.

При повторном распространении в двоичном формате необходимо соблюдать требования вышеуказанного уведомления об авторском праве, этого перечня условий и отказа от ответственности ниже в документации и/или других материалах, предоставляемых при распространении.

Название «Свободный университет Берлина» (FU Berlin), имя Кнута Райнерта (Knut Reinert) или имена других участников разработки могут быть использованы для рекомендации или продвижения продукции, полученной с помощью данного программного обеспечения, только с особого предварительного письменного разрешения соответствующих лиц.

ЭТО ПРОГРАММНОЕ ОБЕСПЕЧЕНИЕ ПРЕДОСТАВЛЯЕТСЯ ВЛАДЕЛЬЦАМИ АВТОРСКИХ ПРАВ И УЧАСТНИКАМИ РАЗРАБОТКИ НА УСЛОВИЯХ «КАК ЕСТЬ» БЕЗ КАКИХ-ЛИБО ГАРАНТИЙ, ЯВНЫХ ИЛИ НЕЯВНЫХ, ВКЛЮЧАЯ, ПОМИМО ПРОЧЕГО, НЕЯВНЫЕ ГАРАНТИИ ПРИГОДНОСТИ ДЛЯ ПРОДАЖИ И ВОЗМОЖНОСТИ ИСПОЛЬЗОВАНИЯ В КОНКРЕТНЫХ ЦЕЛЯХ. ВЛАДЕЛЕЦ АВТОРСКИХ ПРАВ И УЧАСТНИКИ РАЗРАБОТКИ НИ ПРИ КАКИХ ОБСТОЯТЕЛЬСТВАХ НЕ НЕСУТ ОТВЕТСТВЕННОСТИ ЗА ПРЯМЫЕ, КОСВЕННЫЕ, ПОБОЧНЫЕ, ФАКТИЧЕСКИЕ, ШТРАФНЫЕ ИЛИ СЛУЧАЙНЫЕ УБЫТКИ (ВКЛЮЧАЯ, В ТОМ ЧИСЛЕ, ПРИОБРЕТЕНИЕ ТОВАРОВ ИЛИ УСЛУГ ДЛЯ ЗАМЕНЫ, УТРАТУ ЭКСПЛУАТАЦИОННЫХ КАЧЕСТВ, ДАННЫХ ИЛИ ПРИБЫЛИ, А ТАКЖЕ ПЕРЕРЫВ В ХОЗЯЙСТВЕННОЙ ДЕЯТЕЛЬНОСТИ), ПОНЕСЕННЫЕ НЕЗАВИСИМО ОТ ПРИЧИНЫ И ВИДА ОТВЕТСТВЕННОСТИ,

БУДЬ ТО В СИЛУ ДОГОВОРА, ДЕЛИКТА ИЛИ ПО БЕЗУСЛОВНОЙ ОТВЕТСТВЕННОСТИ (ВКЛЮЧАЯ НЕБРЕЖНОСТЬ ИЛИ ИНЫЕ ОСНОВАНИЯ), КОТОРЫЕ ЛЮБЫМ ОБРАЗОМ СВЯЗАНЫ С ИСПОЛЬЗОВАНИЕМ НАСТОЯЩЕГО ПРОГРАММНОГО ОБЕСПЕЧЕНИЯ, ДАЖЕ ПРИ НАЛИЧИИ УВЕДОМЛЕНИЯ О ВОЗМОЖНОСТИ ПОДОБНЫХ УБЫТКОВ.

# <span id="page-3-0"></span>История изменений

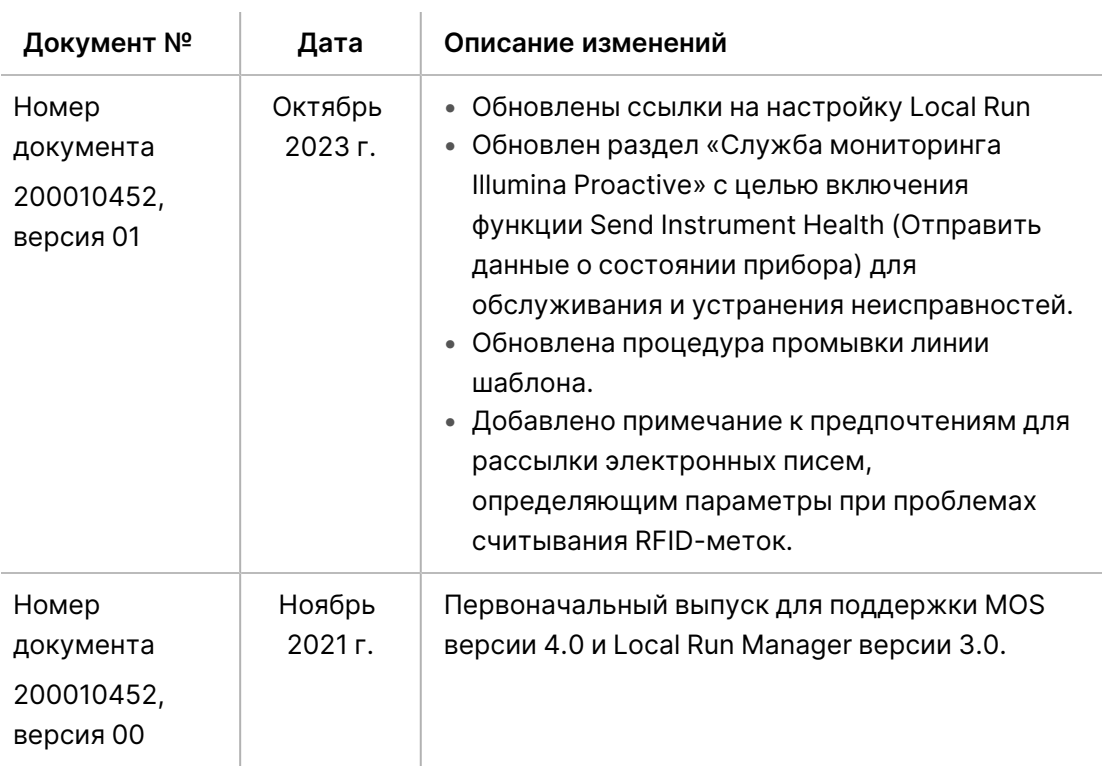

# Содержание

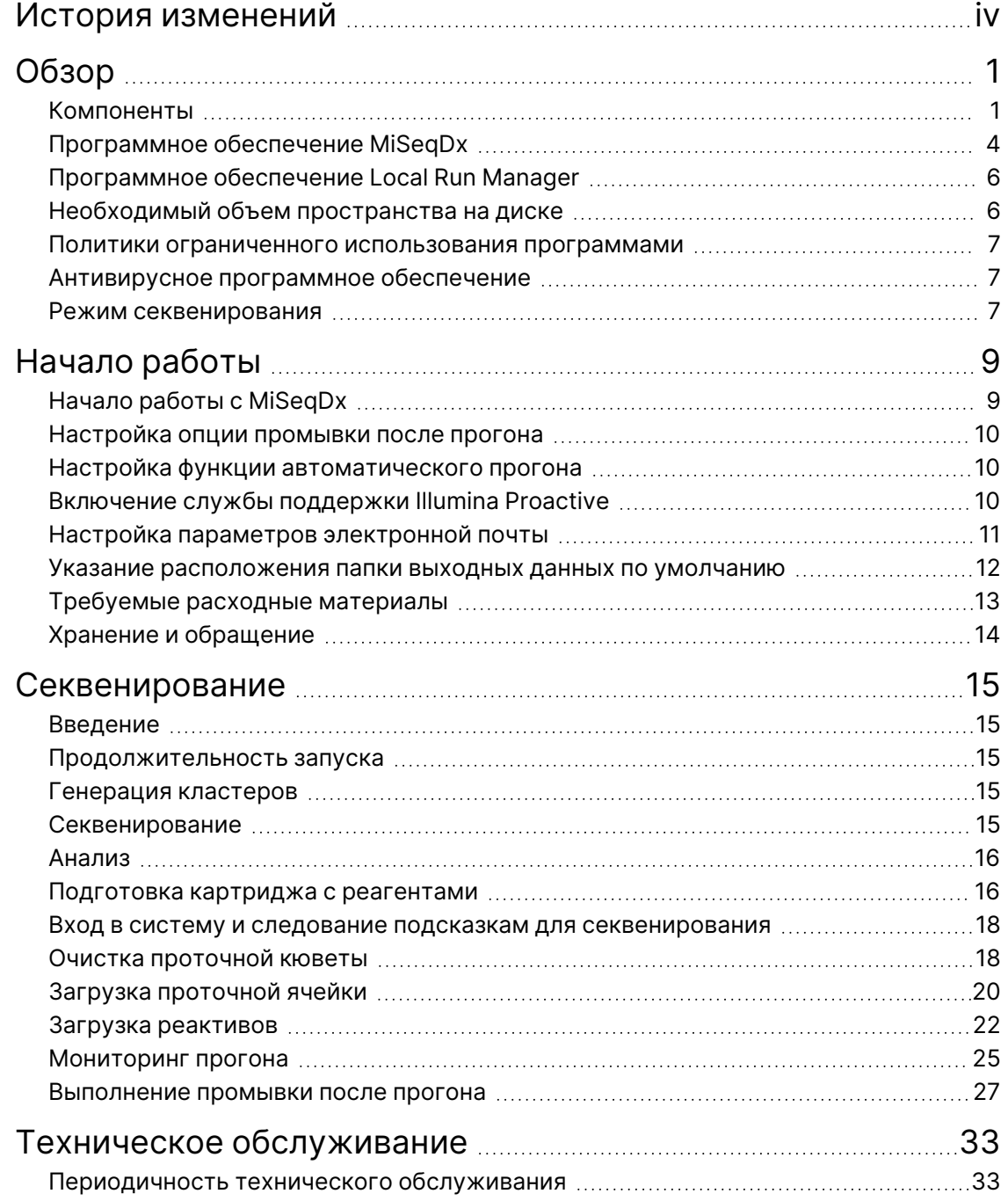

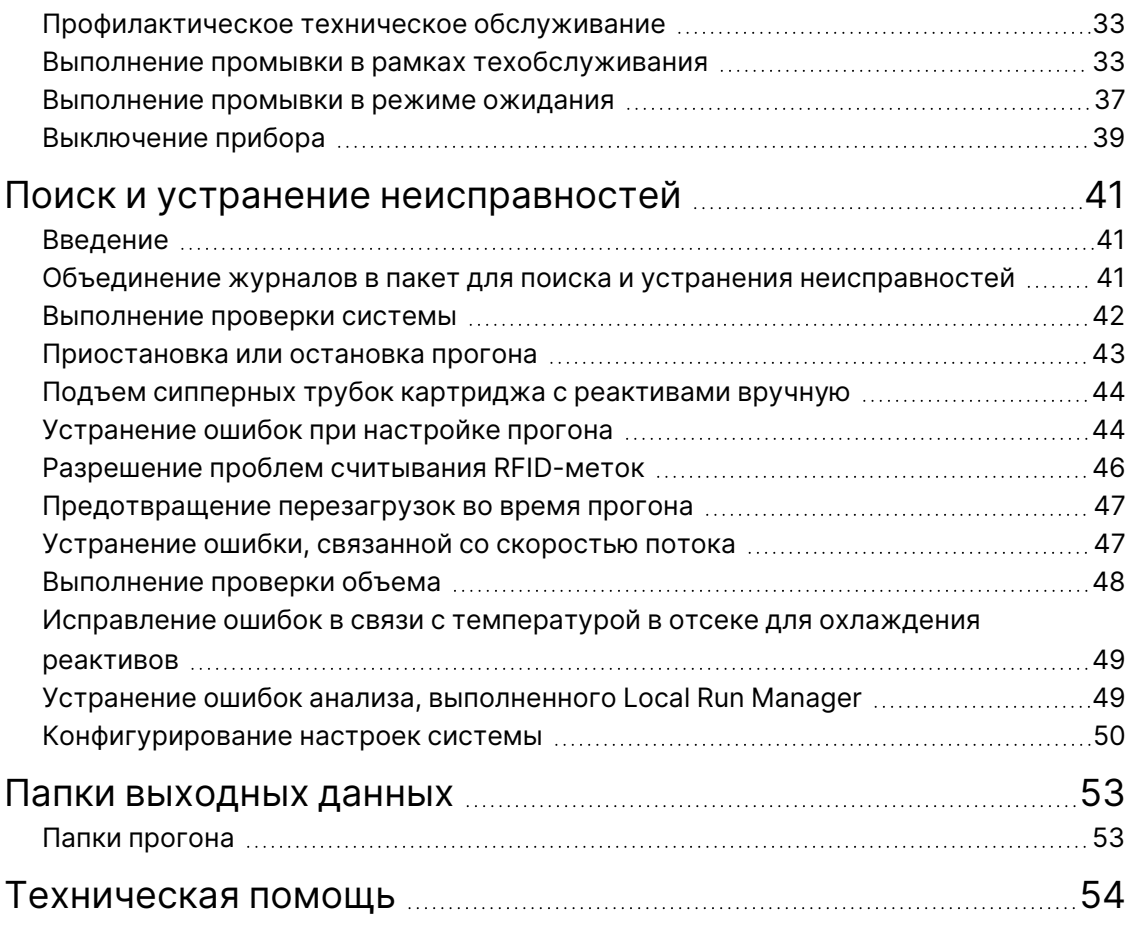

# <span id="page-6-1"></span><span id="page-6-0"></span>Обзор

# **Компоненты**

Прибор MiSeqDx имеет следующие внешние компоненты:

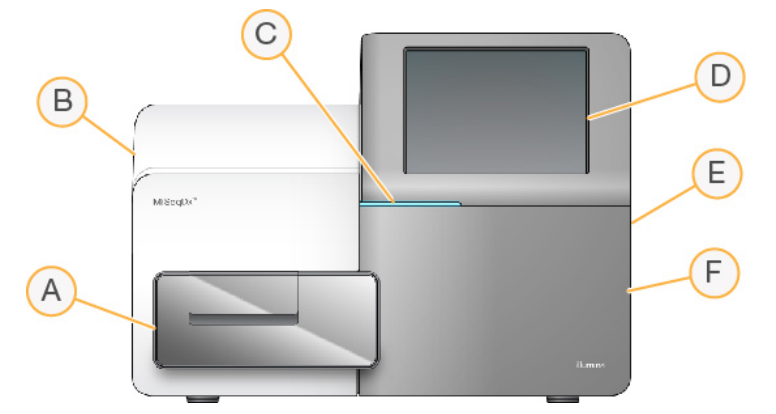

- A. **Отсек для проточной кюветы**. Содержит площадку проточной кюветы, на которой во время прогона располагается проточная кювета. Двигатели площадки проточной кюветы перемещают площадку за пределы закрытого оптического модуля с целью загрузки проточной кюветы и возвращают площадку на место, когда начинается прогон.
- B. **Закрытый отсек оптики**. Содержит оптические компоненты, которые позволяют визуализировать поверхность проточной кюветы.
- C. **Строка статуса**. Отображает статус проточной кюветы: готова к секвенированию (зеленый), в обработке (голубой) или требует внимания оператора (оранжевый).
- D. **Монитор с сенсорным экраном**. Отображает интерфейс управляющего программного обеспечения для конфигурирования системы и настройки прогона.
- E. **Внешние порты USB**. Обеспечивают перенос файлов и данных на компьютер прибора с сенсорного монитора.
- F. **Отсек для реактивов**. Содержит реактивы, хранящиеся при соответствующей температуре, промывочные растворы и бутыль для использованных реактивов. Дверь отсека для реактивов запирается на магнитную защелку.

Интерфейс MiSeqDx проведет пользователя по этапам настройки прогона на мониторе с сенсорным экраном. Загрузка компонентов прогона требует доступа к отсеку реактивов и отсеку для проточной кюветы.

## **Отсек проточной ячейки**

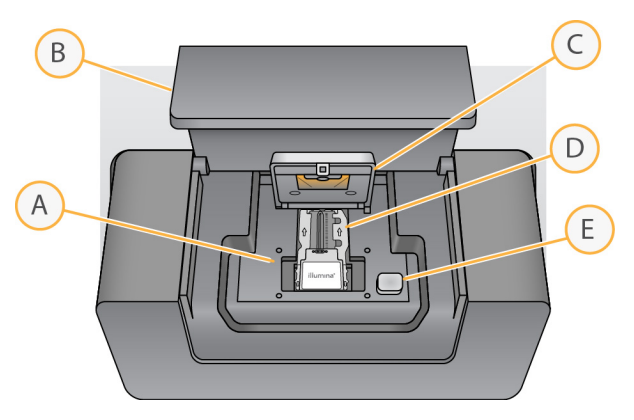

- A. Площадка проточной кюветы
- B. Дверца отсека проточной кюветы
- C. Защелка проточной кюветы
- D. Проточная ячейка
- E. Кнопка открывания защелки проточной кюветы

Отсек проточной кюветы содержит площадку проточной кюветы, термостат и разъемы для подведения жидкостей к проточной кювете. Площадка проточной кюветы служит для размещения проточной кюветы, при этом защелка проточной кюветы служит для правильного расположения и фиксации проточной кюветы. При закрытии защелки проточной кюветы два штырька возле петли защелки автоматически позиционируют проточную кювету.

Термостат, расположенный под площадкой проточной кюветы, управляет изменениями в температуре проточной кюветы, которые требуются для генерации кластеров и секвенирования.

## Проточная ячейка

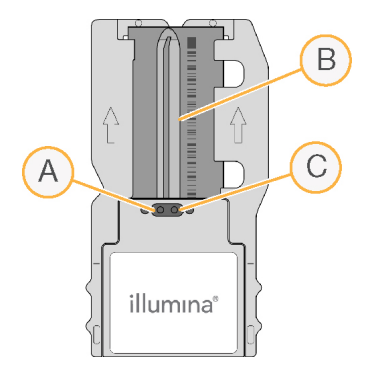

- A. Выходной порт
- B. Область визуализации
- C. Входной порт

Проточная кювета прибора MiSeqDx — это одноразовый субстрат на основе стекла, на котором происходит генерация кластеров и выполняется реакция секвенирования.

Реактивы попадают в проточную кювету через входной порт, проходят по области визуализации с одной дорожкой, а затем покидают проточную кювету через выходной порт. Отходы из проточной кюветы направляется в бутыль для отходов.

<span id="page-8-0"></span>Во время прогона секвенирования единственная дорожка отображается в виде небольших участков визуализации, так называемых «плиток».

## **Отсек для реактивов**

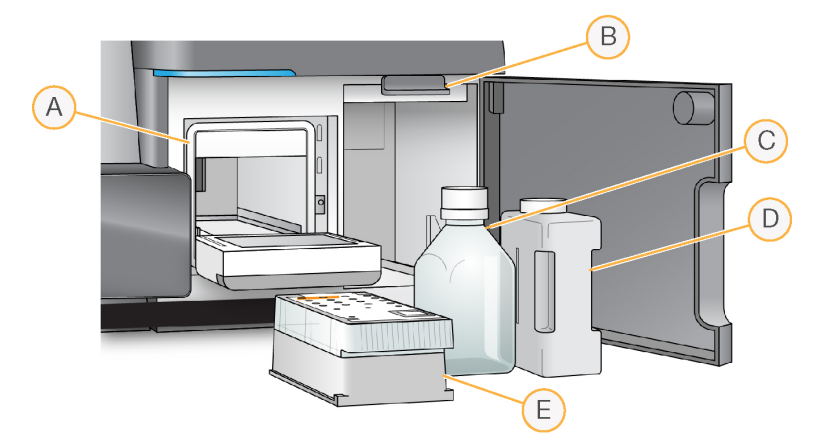

- A. Oхладитель для реагентов
- B. Сипперная ручка (показанная в поднятом положении)
- C. Бутыль с раствором Pаствором MiSeqDx SBS (PR2)
- D. Бутыль для отходов
- E. Картридж с реагентами

Отсек для реактивов содержит отсек для охлаждения реактивов и положения для бутыли с Pаствором MiSeqDx SBS (PR2) и бутыли для отходов.

Во время выполнения прогона в отсеке для охлаждения реактивов находится одноразовый картридж для реактивов. Во время промывки прибора в отсеке для охлаждения реактивов находится промывочный лоток. При помощи программного обеспечения сипперные трубки автоматически опускаются в каждый резервуар картриджа для реактивов в соответствующее время в ходе прогона (в зависимости от выполняемого процесса).

Справа от отсека для охлаждения реагентов находятся два отформованных гнезда, повторяющих форму емкости: одно для бутыли с раствором Pаствором MiSeqDx SBS (PR2), а другое — для бутыли для отходов. С помощью сипперной ручки бутыли фиксируются на месте, и соответствующая сипперная трубка опускается в каждую из бутылей.

Реактивы прокачиваются через сипперные трубки и магистрали для жидкостей, а затем подаются в проточную кювету. Отходы реактивов на протяжении процесса сливаются в бутыль для отходов.

# <span id="page-9-0"></span>**Программное обеспечение MiSeqDx**

Пакет программного обеспечения прибора включает в себя встроенные приложения, которые выполняют прогоны секвенирования и анализ, проводимый на приборе, а также соответствующие функциональные возможности.

- **Программное обеспечение прибора MiSeq Operating Software (MOS)** позволяет управлять работой прибора. Интерфейс управляющего программного обеспечения Программное обеспечение прибора MiSeq Operating Software (MOS) проводит пользователя по этапам загрузки проточной кюветы и реактивов перед началом прогона. Обзор статистических данных по качеству появляется по мере выполнения прогона. Программное обеспечение установлено и работает на приборе.
- Во время прогона программное обеспечение MOS управляет площадкой проточной кюветы, распределяет реактивы, контролирует температуру проточной кюветы и получает изображения кластеров на проточной кювете. MOS выполняет прогон в соответствии с параметрами, указанными в программном обеспечении Local Run Manager.
- **Программное обеспечение Real-time analysis (RTA)** выполняет анализ изображений и распознавание оснований, а также присваивает баллы качества каждому из оснований в каждом из запусков. Изображения временно сохраняются в папке прогона для прохождения обработки посредством RTA, а по окончании RTA-анализа автоматически удаляются.
- **Программное обеспечение Local Run Manager** представляет собой встроенное в прибор решение для создания прогона, мониторинга статуса, анализа данных секвенирования и просмотра результатов. Local Run Manager также отслеживает информацию об образцах и управляет разрешениями пользователей. Программное обеспечение работает на компьютере прибора; просмотр его интерфейса осуществляется с помощью веб-браузера. См. раздел [Программное](#page-11-0) обеспечение Local Run Manager на странице 6

## **Значки состояния**

Значок статуса в интерфейсе управляющего программного обеспечения указывает на изменение состояния во время инициализации или запуска прибора. Цифра на значке указывает на количество состояний в статусе.

Когда статус прогона меняется, значок начинает мигать, чтобы предупредить пользователя. Выберите значок для просмотра описания состояния. Выберите **Acknowledge** (Подтвердить) для сброса сообщения, а затем выберите **Close** (Закрыть), чтобы закрыть диалоговое окно.

Отфильтруйте сообщения, появляющиеся в окне состояния, по типу, выбирая значки, расположенные у верхнего края окна. Выделение значка будет приводить к демонстрации или скрытию состояния.

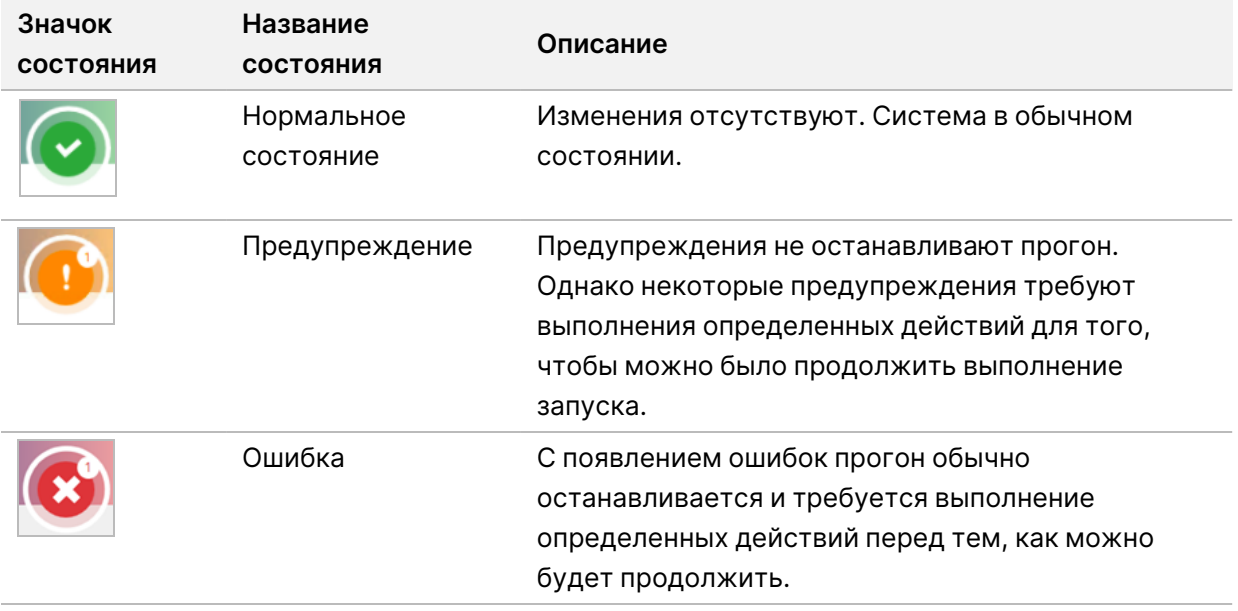

### <span id="page-10-0"></span>**Индикаторы датчиков**

Три индикатора датчиков, которые отображаются в нижней части каждого экрана интерфейса, отражают статус компонентов прибора.

Рисунок 1 Индикаторы датчиков

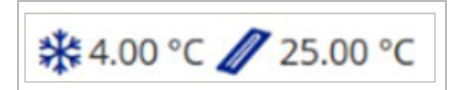

Слева направо расположены индикаторы датчиков, соответствующие состоянию следующих компонентов.

- Температура отсека для охлаждения реактивов для реактивов в °C.
- Температура проточной кюветы в °C.

# <span id="page-11-0"></span>**Программное обеспечение Local Run Manager**

Программное обеспечение Local Run Manager встроено в прибор и предназначено для учета образцов для прогона, указания параметров прогона, мониторинга статуса, анализа данных секвенирования и просмотра результатов.

Кроме того, Local Run Manager может управлять проверкой подлинности пользователей, предоставляя пользователям полномочия различных уровней доступа. Разрешения сохраняются в файле базы данных, на который ссылается MiSeqDx. Программное обеспечение Local Run Manager может также выполнять мониторинг прогона секвенирования Дополнительную информацию см. Local Run Manager v4 Software Guide for MiSeqDx (Руководство по программному обеспечению Local Run Manager v4 для MiSeqDx) (документ № 200046657).

### **Секвенирование во время анализа**

Вычислительные ресурсы MiSeqDx могут использоваться либо для секвенирования, либо для анализа.

Если на приборе Local Run Manager начать новый прогон секвенирования до завершения вторичного анализа предыдущего прогона, программное обеспечение MiSeqDx отобразит диалоговое окно подтверждения. После того, как пользователь подтвердит, что требуется начало нового прогона секвенирования, вторичный анализ предыдущего прогона остановится до завершения секвенирования нового прогона.

<span id="page-11-1"></span>После завершения секвенирования в ходе нового прогона вторичный анализ данных предыдущего прогона начнется автоматически с самого начала.

# **Необходимый объем пространства на диске**

Интегрированный компьютер прибора имеет пространство для хранения данных размером приблизительно 650 ГБ.

Перед началом прогона программное обеспечение проверяет доступное пространство на диске. Если на диске не хватает места для прогона, появляется запрос программного обеспечения. В сообщении указывается, какой объем дискового пространства необходим для прогона и какой объем дискового пространства следует очистить для выполнения прогона.

Если появится указание о необходимости освободить пространство на диске, переместите или удалите папки более ранних прогонов соответствующим образом.

# <span id="page-12-0"></span>**Политики ограниченного использования программами**

Для политик ограниченного использования программ (Software Restriction Policies, SRP) в операционной системе Windows применяются правила, которые позволяют запускать только указанное программное обеспечение. Для MiSeqDx, правила SRP основываются на сертификатах, именах файлов, расширениях файлов и каталогах.

По умолчанию SRP включены во избежание запуска нежелательного программного обеспечения на управляющем компьютере. Выключить SRP может только пользователь с учетной записью sbsadmin.

Добавлять и удалять правила для пользовательской настройки уровня безопасности может представитель ИТ отдела или системный администратор. Если система добавлена в домен, локальный объект групповой политики (GPO, Group Policy Object) может автоматически изменять правила и выключать SRP.

Сведения о настройке SRP см. в разделе Безопасность и сетевые подключения [управляющего](https://support-docs.illumina.com/SHARE/security-networking.htm) [компьютера](https://support-docs.illumina.com/SHARE/security-networking.htm) прибора Illumina.

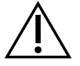

### ВНИМАНИЕ!

Выключение SRP блокирует обеспечиваемую ими защиту. Изменение правил заменяет меры защиты по умолчанию.

# <span id="page-12-1"></span>**Антивирусное программное обеспечение**

Для защиты компьютера управления прибором от вирусов настоятельно рекомендуем использовать антивирусное программное обеспечение. Во время установки антивирусного программного обеспечения необходимо временно отключить политики ограниченного использования программ (Software Restriction Policies, SRP) Windows.

<span id="page-12-2"></span>Информацию о настройке антивирусного программного обеспечения и SRP см. в разделе [IlluminaБезопасность](https://support-docs.illumina.com/SHARE/security-networking.htm) компьютера управления оборудованием.

## **Режим секвенирования**

При загрузке в прибор отображается экран Windows Choose an operating system (Выбрать операционную систему). На данном экране пользователь может выбрать режим секвенирования операционной системы для загрузки — режим исследования (RUO) или диагностики (Dx). По прошествии 10 секунд автоматически будет выбран режим по умолчанию. Изменить режим по умолчанию и таймер режима загрузки по умолчанию можно в любой момент.

• После выбора режима необходимо перезагрузить систему, чтобы переключить режим. См. раздел [Перезагрузка](#page-13-0) программного обеспечения системы на странице 8.

• При переключении между режимом RUO и режимом Dx вам будет предложено выполнить промывку после прогона. Состояние промывки между режимами не сохраняется.

Чтобы воспользоваться функцией перезагрузки, требуется доступ на уровне администратора Windows или разрешение на перезагрузку в режим исследования для обычного пользователя.

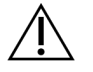

## ВНИМАНИЕ!

Опция Restore Factory OS (RUO/Dx) (Восстановить заводскую ОС) предназначена только для использования специалистами по техническому обслуживанию Illumina. С помощью данной опции можно удалить всю информацию на диске С без возможности восстановления и восстановить исходное состояние операционной системы. При выборе данной опции сервисный инженер Illumina должен будет восстановить систему. Начатый процесс восстановления отменить невозможно. Используйте данную опцию только по рекомендации сервисного инженера Illumina.

#### **Чтобы изменить режим загрузки по умолчанию:**

- 1. Выберите **Change defaults or choose other options** (Изменить настройки по умолчанию или выбрать другие опции).
- 2. На экране Options (Опции) нажмите **Choose a default operating system** (Выбрать операционную систему по умолчанию).
- 3. Выберите предпочтительную опцию загрузки.
- 4. Нажмите черную стрелку, чтобы вернуться на экран Options (Опции).

#### **Чтобы изменить таймер режима загрузки по умолчанию:**

- 1. Выберите **Change defaults or choose other options** (Изменить настройки по умолчанию или выбрать другие опции).
- 2. На экране Options (Опции) нажмите Change the timer (Изменить таймер).
- 3. На экране Change the timer (Изменить таймер) выберите нужный таймер.
- 4. Нажмите черную стрелку, чтобы вернуться на экран Options (Опции).

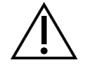

### ПРЕДУПРЕЖДЕНИЕ

Для Windows 10: только пользователь, который перезагружает систему, сможет войти в систему после загрузки.

### <span id="page-13-0"></span>**Перезагрузка программного обеспечения системы**

Выберите команду Reboot (Перезагрузка), чтобы перезагрузить программное обеспечение системы. Перезагрузка программного обеспечения в рамках регулярного технического обслуживания не является обязательной.

• В главном меню выберите **Reboot** (Перезагрузка).

# <span id="page-14-1"></span><span id="page-14-0"></span>Начало работы

# **Начало работы с MiSeqDx**

- 1. Переведите выключатель на задней части прибора в положение «|» (Вкл).
	- ПРИМЕЧАНИЕ Для достижения наилучшей производительности всегда оставляйте прибор включенным. Если прибор все же необходимо выключить, обратитесь к разделу [Выключение](#page-44-0) прибора на странице 39. Подождите как минимум 60 секунд, прежде чем снова перевести переключатель питания в положение ВКЛ.

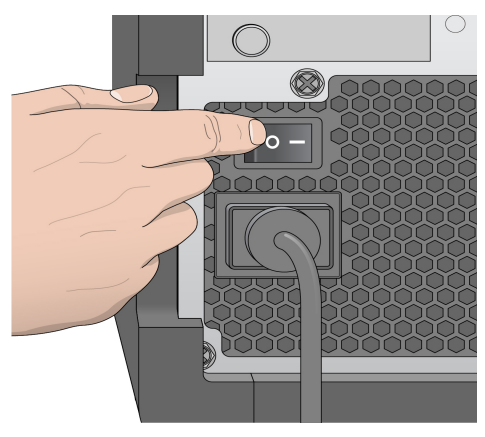

Рисунок 2 Местоположение выключателя питания

2. Дождитесь загрузки системы, а затем выберите операционную систему и войдите в нее. При необходимости свяжитесь с системным администратором, чтобы узнать имя пользователя и пароль для входа в систему.

Дополнительную информацию об операционной системе и опциях режима секвенирования см. в разделе Режим [секвенирования](#page-12-2) на странице 7

Во время загрузки операционной системы управляющее программное обеспечение Программное обеспечение прибора MiSeq Operating Software (MOS) запускает и инициализирует систему автоматически. Обратите внимание, что в случае выбора режима RUO, MiSeq Control Software (MCS) запускается автоматически.

3. Если управление пользователями в Local Run Manager включено, войдите в систему с помощью имени пользователя и пароля Local Run Manager, затем нажмите **Next** (Далее).

# <span id="page-15-0"></span>**Настройка опции промывки после прогона**

Промывку прибора требуется выполнять после каждого прогона. Программное обеспечение требует, чтобы промывка выполнялась перед настройкой последующего прогона. Опция промывки после прогона определяет тип промывки, который выполняется по умолчанию. Длительность промывки после прогона составляет примерно 30 минут. Длительность профилактической промывки составляет примерно 90 минут.

- 1. В главном меню выберите **System Settings** (Параметры системы).
- 2. Выберите вкладку **Run Settings** (Настройки прогона).
- <span id="page-15-1"></span>3. Выберите **Post Run Wash** (Промывка после прогона) или **Maintenance Wash** (Профилактическая промывка).

# **Настройка функции автоматического прогона**

Прибор MiSeqDx можно настроить на автоматическое начало прогона секвенирования после успешно выполненной автоматической проверки. Local Run Manager Для настройки данной функции требуется доступ уровня администратора.

- 1. В главном меню выберите **System Settings** (Параметры системы).
- 2. Выберите вкладку Run Settings (Настройки прогона).
- <span id="page-15-2"></span>3. Поставьте метку в поле **Start run after pre-run check. Do not prompt for confirmation.** (Начать запуск после выполнения проверки перед запуском. Не запрашивать подтверждение.). Если данный параметр отключен, начните прогон вручную после проверки перед прогоном.

# **Включение службы поддержки Illumina Proactive**

- 1. В главном меню выберите **System Settings** (Параметры системы).
- 2. Нажмите вкладку Proactive.
- Выберите **Send Instrument Health** (Отправить данные о состоянии прибора), чтобы включить службу мониторинга Illumina Proactive. Название настройки в интерфейсе программного обеспечения может отличаться от названия в настоящем руководстве (в зависимости от используемой версии MOS).

При включении этой настройки в Illumina будут отправляться данные о работе прибора. Эти данные помогают компании Illumina в поиске и устранении неисправностей и в распознавании потенциальных сбоев, позволяя выполнять профилактическое техническое обслуживание и увеличивать продолжительность бесперебойной работы прибора. Дополнительную информацию о преимуществах этой службы см. в документе Illumina Proactive Technical Note (Техническая записка <sup>о</sup> службе мониторинга Illumina Proactive) (документ № 1000000052503). Данная служба:

– не отправляет данные секвенирования;

- требует подключения прибора к сети с доступом в Интернет;
- по умолчанию выключена. Чтобы начать использование этой службы, установите флажок **Send Instrument Health** (Отправить данные о состоянии прибора).
- Выберите **Send instrument health information to Illumina to aid technical support** (Отправить информацию о состоянии прибора в компанию Illumina для содействия службе технической поддержки), чтобы включить службу мониторинга Illumina Proactive. Название настройки в интерфейсе программного обеспечения может отличаться от названия в настоящем руководстве (в зависимости от используемой версии MOS).

При включении этой настройки в Illumina будут отправляться данные о работе прибора. Эти данные помогают компании Illumina в поиске и устранении неисправностей и в распознавании потенциальных сбоев, позволяя выполнять профилактическое техническое обслуживание и увеличивать продолжительность бесперебойной работы прибора. Дополнительную информацию о преимуществах этой службы см. в документе Illumina Proactive Technical Note (Техническая записка <sup>о</sup> службе мониторинга Illumina Proactive) (документ № 1000000052503). Данная служба:

- не отправляет данные секвенирования;
- требует подключения прибора к сети с доступом в Интернет;
- по умолчанию выключена. Чтобы начать использование этой службы, установите флажок **Send instrument health information to Illumina to aid technical support** (Отправить информацию о состоянии прибора в компанию Illumina для содействия службе технической поддержки).
- <span id="page-16-0"></span>3. В раскрывающемся списке выберите регион для подключения прибора в соответствии с расположением хостинга.

# **Настройка параметров электронной почты**

В MiSeqDx можно задать настройку для отправки уведомлений по электронной почте о завершении RTA-анализа или вторичного анализа на приборе, а также о возникновении критической ошибки программного обеспечения MiSeqDx. Как правило, данная настройка выполняется во время установки MiSeqDx. Local Run Manager Для использования данной функции требуется доступ уровня администратора.

- 1. В главном меню выберите **System Settings** (Параметры системы).
- 2. Выберите вкладку **Email Notifications** (Уведомления по электронной почте).
- 3. Введите следующую информацию:
	- **Local SMTP email server address** (Адрес локального SMTP-сервера электронной почты). Укажите адрес локального SMTP-сервера электронной почты при помощи экранной клавиатуры. При необходимости обратитесь за сведениями к администратору вашего учреждения.
- **Sender address** (Адрес электронной почты отправителя). Задайте адрес электронной почты отправителя при помощи экранной клавиатуры. Это может быть ваш адрес электронной почты или другой адрес, назначенный для рассылки уведомлений по электронной почте. Домен адреса электронной почты отправителя должен совпадать с доменным именем сервера электронной почты.
- **Recipient addresses** (Адреса получателей). При помощи экранной клавиатуры введите адреса электронной почты всех получателей рассылки. Для разделения электронных адресов используйте запятую. Нажмите **Test** (Проверка) для отправки пробного письма получателям рассылки.
- **Notify via email when** (Событие рассылки уведомлений). Отметьте опции, обозначающие события во время прогона, при возникновении которых будет осуществляться рассылка уведомлений.
- ПРИМЕЧАНИЕ При проблеме считывания RFID-метки допустимо выполнение диагностического прогона. Если считывание RFID-метки двух расходных материалов невозможно, программное обеспечение не сможет перейти к следующему этапу настройки прогона. В случае возникновения данной ошибки обратитесь в службу технической поддержки компании Illumina. Если выбрать опцию **Notify via email when** (Событие рассылки уведомлений) и поставить отметку в поле **On-Instrument analysis is complete** (Анализ на приборе завершен), уведомления по электронной почте отправляются только в том случае, если прогон не настроен на отправку данных секвенирования в платформа BaseSpace Sequence Hub.

# <span id="page-17-0"></span>**Указание расположения папки выходных данных по умолчанию**

Папка выходных данных MiSeqDx устанавливает расположение файлов выходных данных анализа по умолчанию. Папки могут располагаться в локальной сети или на компьютере прибора. Измените расположение папки выходных данных по умолчанию на сетевой каталог для обеспечения общего доступа или долговременного хранения.

Для настройки данной функции требуется доступ уровня администратора Local Run Manager.

- 1. В главном меню выберите **System Settings** (Параметры системы).
- 2. Выберите вкладку Run Settings (Настройки прогона).
- 3. В поле Output Folder (Папка выходных данных) укажите путь к расположению папки. Обязательно введите полный путь к файлу в соответствии с Universal Naming Convention (UNC-путь), например \\YourServer\Path\OutputFolder.

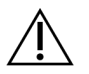

## ПРЕДУПРЕЖДЕНИЕ

При использовании подключенного диска, например Z:\OutputFolder, анализ прогона секвенирования не выполняется.

## <span id="page-18-0"></span>**Требуемые расходные материалы**

### **Расходные материалы для секвенирования**

Расходные материалы для секвенирования, необходимые для выполнения прогона с помощью MiSeqDx, предоставляются отдельно в составе набора для диагностики in vitro.

### **Расходные материалы, приобретаемые пользователем**

Перед началом прогона убедитесь в наличии следующих расходных материалов, приобретаемых пользователем.

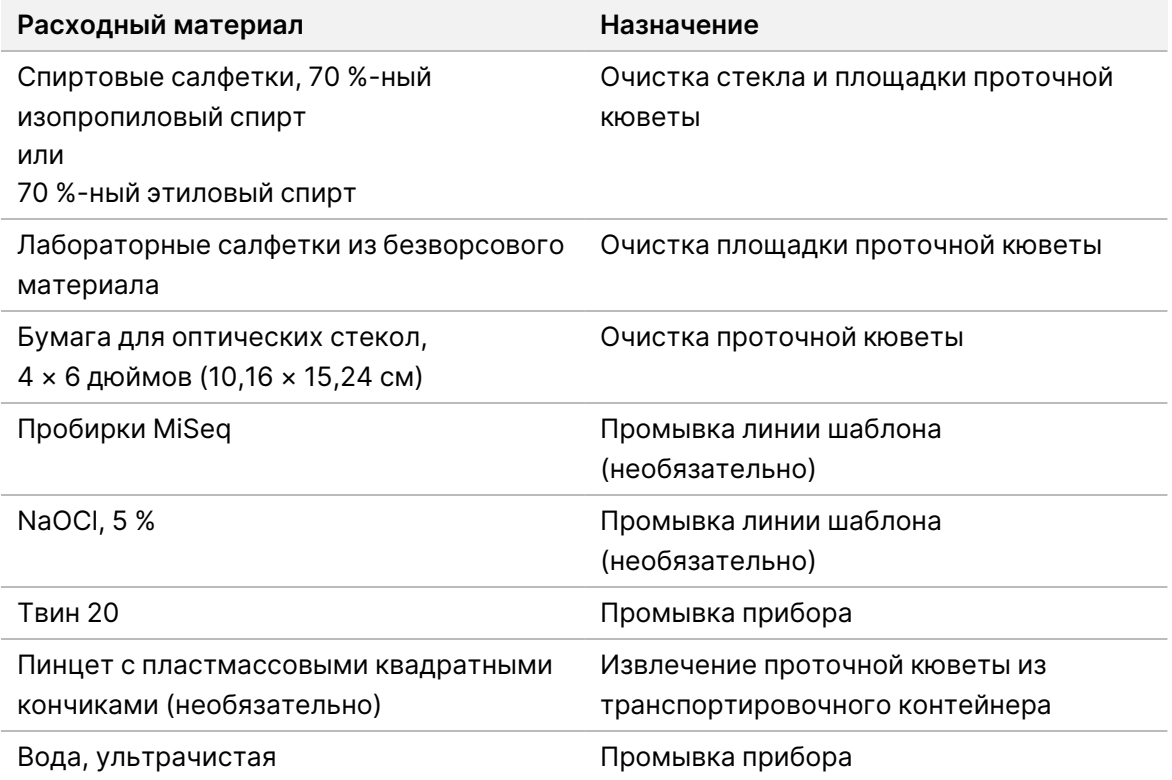

### Указания в отношении ультрачистой воды

При работе с прибором используйте только ультрачистую или деионизированную воду. Запрещается использовать водопроводную воду.

Используйте воду только следующих классов или эквиваленты:

- деионизированная вода;
- очищенная вода Illumina PW1;
- вода с сопротивлением 18 МОм (мегаом);
- вода Milli-Q;
- вода Super-Q;
- <span id="page-19-0"></span>• вода для молекулярно-биологических исследований.

# **Хранение и обращение**

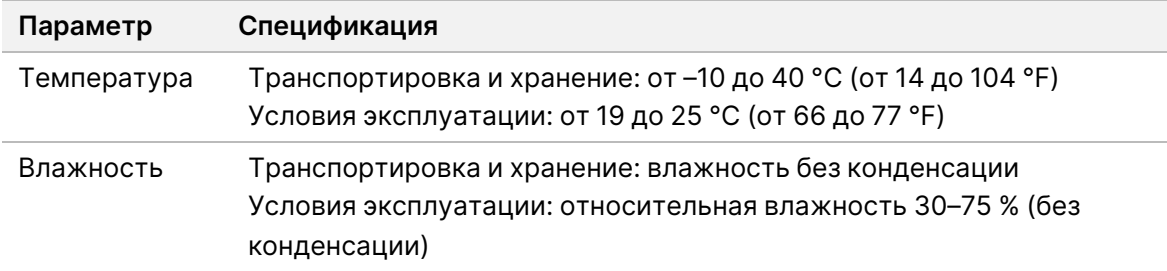

# <span id="page-20-1"></span><span id="page-20-0"></span>Секвенирование

# **Введение**

Для выполнения прогона секвенирования в MiSeqDx выполните этапы настройки, описанные в данной главе. После начала прогона секвенирования дополнительное вмешательство пользователя не требуется.

<span id="page-20-2"></span>По окончании прогона секвенирования выполните промывку прибора.

# **Продолжительность запуска**

Длительность прогона секвенирования основана на количестве выполняемых в нем внутренних циклов. В зависимости от версии реагентов MiSeqDx на приборе MiSeqDx можно выполнить прогон секвенирования парных концевых фрагментов в количестве циклов секвенирования до 2 × 301.

### **Число циклов в прочтении**

Число циклов, выполненных в одном прочтении, превышает число проанализированных циклов на единицу. Один дополнительный цикл необходим для расчетов, касающихся фазирования и префазирования.

<span id="page-20-3"></span>Например, в прогоне со 150 циклами парноконцевых прочтений выполняется два прочтения по 151 циклу (2 × 151), всего 302 цикла, и все циклы для прочтений индекса. По окончании прогона анализу подвергаются 2 × 150 циклов.

# **Генерация кластеров**

<span id="page-20-4"></span>Во время генерации кластеров отдельные молекулы ДНК связываются с поверхностью проточной кюветы, затем происходит мостиковая амплификация для формирования кластеров.

# **Секвенирование**

После генерации кластеров выполняется их визуализация с использованием СИД и сочетаний фильтров, характерных для каждого из четырех дидеоксинуклеотидов, меченных флуоресцентной меткой. После того как одна область сканирования проточной кюветы визуализирована, проточная кювета смещается так, чтобы можно было визуализировать следующую область сканирования. Процесс повторяется, пока не будут визуализированы все области сканирования. После анализа изображений программное обеспечение выполняет первичный анализ, включающий распознавание оснований, оценивает прохождение через фильтр и показатели качества.

# <span id="page-21-0"></span>**Анализ**

После завершения прогона автоматически запускается программное обеспечение для анализа Local Run Manager, чтобы выполнить вторичный анализ.

Вторичный анализ может контролироваться с помощью подключения к Интернету с другого компьютера — при условии, что компьютер подключен к той же сети, что и MiSeqDx. См. Local Run Manager v4 Software Guide for MiSeqDx (Руководство по программному обеспечению Local Run Manager v4 для MiSeqDx) (документ № 200046657).

# <span id="page-21-1"></span>**Подготовка картриджа с реагентами**

В приведенных ниже инструкциях описано, как размораживать картридж с реактивами на водяной бане комнатной температуры.

- 1. Размораживайте картридж с реактивами на водяной бане, содержащей деионизированную воду комнатной температуры в количестве, достаточном для погружения основания картриджа с реактивами до указанной на нем линии. Не погружайте картридж глубже, чем до линии максимального уровня воды.
- 2. Извлеките картридж с реактивами из морозильной камеры с температурой от –25 до –15 °C.
- 3. Размораживайте картридж с реактивами на водяной бане, содержащей деионизированную воду в количестве, достаточном для погружения основания картриджа с реактивами. Нельзя погружать картридж с реактивами глубже, чем до линии, указанной на его упаковке.

Рисунок 3 Линия максимального уровня воды

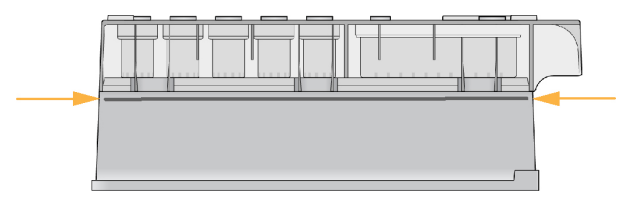

4. Оставьте картридж с реактивами размораживаться в водяной бане комнатной температуры до полного размораживания.

Время размораживания варьируется приблизительно от 60 до 90 минут в зависимости от типа картриджа с реактивами. Более подробную информацию см. на листке-вкладыше к соответствующему анализу.

5. Извлеките картридж из водяной бани и осторожно постучите им по поверхности стола, чтобы удалить воду с основания картриджа. Вытрите основание картриджа насухо. Убедитесь, что вода не попала на верхнюю часть картриджа с реактивами.

## **Проверка картриджа с реактивами**

- 1. Переверните картридж с реактивами десять раз, чтобы перемешать размороженные реактивы, а затем внимательно осмотрите и проверьте, чтобы все позиции были разморожены.
- 2. Проверьте реактивы в положениях 1, 2 и 4 и убедитесь в том, что они равномерно перемешаны и не содержат осадка.

ПРИМЕЧАНИЕ Чрезвычайно важно, чтобы реактивы в картридже полностью оттаяли и перемешались. Это обеспечит надлежащее секвенирование.

- 3. Осторожно постучите картриджем по столу, чтобы уменьшить количество пузырьков воздуха в реактивах.
	- ПРИМЕЧАНИЕ Сипперные трубки MiSeqDx опускаются до дна каждого из резервуаров и всасывают реагенты, поэтому важно, чтобы в резервуарах не было пузырьков воздуха.
- 4. Поместите картридж с реактивами на лед или положите в холодильник с температурой от 2 до 8 °C (не более чем на шесть часов) до тех пор, пока вы не подготовитесь к настройке прогона. Для получения наилучших результатов перейдите непосредственно к загрузке образца и настройке запуска.

## **Загрузка библиотек образцов на картридж**

Когда картридж с реактивами полностью оттаял и готов к использованию, вы можете загружать образцы в картридж.

1. Отдельным чистым и пустым наконечником пипетки (1 мл) проколите фольгу, запечатывающую резервуар, на картридже с реактивами с этикеткой **Load Samples** (Загрузка образцов).

ПРИМЕЧАНИЕ Не прокалывайте другие положения для реактивов. Другие положения для реактивов прокалываются автоматически во время прогона.

- 2. Пипеткой внесите 600 мкл подготовленных библиотек образцов разбавленной библиотеки ампликонов (DAL) в резервуар **Load Samples** (Загрузка образцов). Не касайтесь запечатывающей фольги.
- 3. После загрузки образца проверьте резервуар на наличие пузырьков воздуха. Если они присутствуют, аккуратно постучите картриджем по лабораторному столу, чтобы их выпустить.

Рисунок 4 Загрузка библиотек

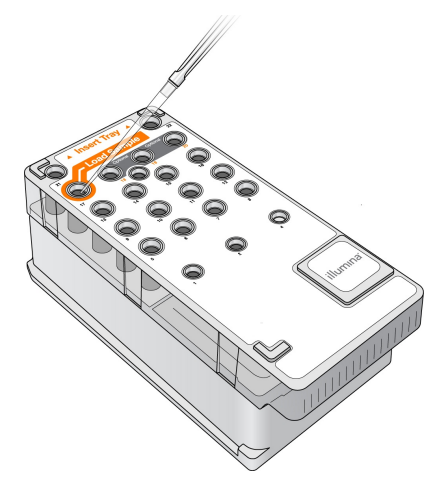

<span id="page-23-0"></span>4. Перейдите непосредственно к настройке прогона, используя интерфейс Программное обеспечение прибора MiSeq Operating Software (MOS).

# **Вход в систему и следование подсказкам для секвенирования**

- 1. На главном экране выберите **Sequence** (Секвенирование).
- 2. Если откроется экран входа в систему, введите соответствующие учетные данные пользователя, затем выберите **Next** (Далее). После входа в систему снова выберите **Sequence** (Секвенирование).
- 3. Выберите прогон из списка.
- 4. [Дополнительно] Выберите **Preview Samples** (Предварительный просмотр образцов), чтобы увидеть список образцов в прогоне.
- 5. Нажмите **Next** (Далее).
- <span id="page-23-1"></span>6. Следуйте подсказкам, чтобы загрузить проточную ячейку и реагенты и настроить прогон (как описано в следующих разделах).

# **Очистка проточной кюветы**

Проточную кювету погружают в буфер для хранения в контейнере для проточной кюветы.

- 1. Наденьте новую пару неопудренных перчаток.
- 2. Пользуясь пластиковыми щипцами, захватите проточную кювету за основание пластмассового картриджа и извлеките ее из контейнера.

Рисунок 5 Извлечение проточной кюветы

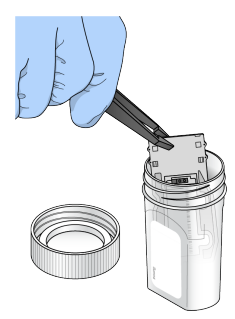

3. Слегка промойте проточную кювету ультрачистой водой, убедившись, что пластиковый и стеклянный картриджи тщательно промыты от избытка солей. Излишек солей может нарушить размещение проточной кюветы в приборе. Если соли высохнут на участке визуализации, это может также сказаться на результатах визуализации.

Рисунок 6 Промывание проточной кюветы

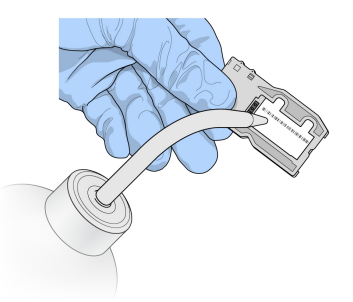

4. Насухо протрите проточную кювету и картридж безворсовой салфеткой для оптических стекол, соблюдая осторожность при обработке поверхности вокруг черной прокладки отверстий проточной кюветы (область указана на следующем рисунке). Область прокладки и прилегающую стеклянную поверхность нужно осторожно промокнуть салфеткой.

Рисунок 7 Отверстия и прокладка проточной кюветы

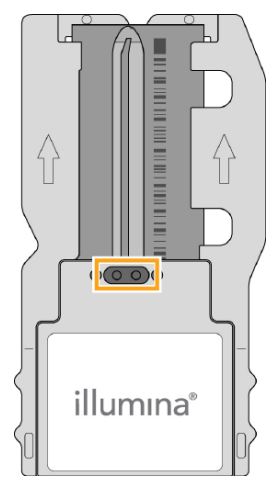

5. Очистите стекло проточной кюветы спиртовой салфеткой. Удостоверьтесь в том, что на стекле нет потеков, отпечатков пальцев или ворса от салфетки.

ПРИМЕЧАНИЕ Не используйте спиртовую салфетку для протирания прокладки порта проточной кюветы.

Рисунок 8 Сушка проточной кюветы

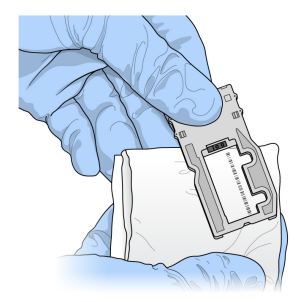

- 6. Избыток спирта протрите безворсовой салфеткой для очистки оптических стекол.
- 7. Удостоверьтесь в том, что в отверстиях проточной кюветы нет препятствий и что прокладка плотно прилегает по окружности отверстий проточной кюветы. Если выяснится, что прокладка смещена, осторожно верните ее на место и добейтесь того, чтобы она надежно располагалась вокруг отверстий проточной кюветы.

# <span id="page-25-0"></span>**Загрузка проточной ячейки**

1. Поднимите дверцу отсека проточной кюветы и нажмите кнопку справа от защелки проточной кюветы. Открывается защелка проточной кюветы.

Рисунок 9 Открывание защелки проточной кюветы

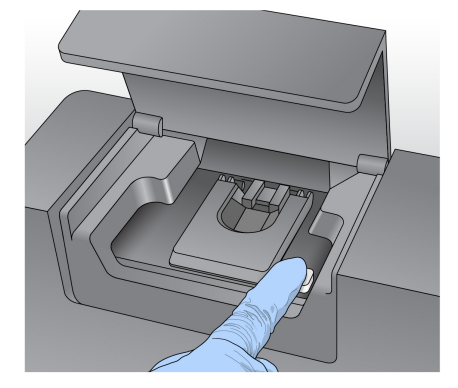

2. Убедитесь в том, что на площадке проточной кюветы отсутствуют частички ворса. Если на площадке проточной кюветы есть ворс или иные загрязнения, протрите площадку начисто спиртовой салфеткой или безворсовой тканью, смоченной этанолом или изопропанолом. Тщательно протрите поверхность площадки проточной кюветы — она должна быть чистой и сухой.

3. Удерживая проточную кювету за края картриджа проточной кюветы, поставьте ее на площадку проточной кюветы.

Рисунок 10 Установка проточной кюветы на площадку

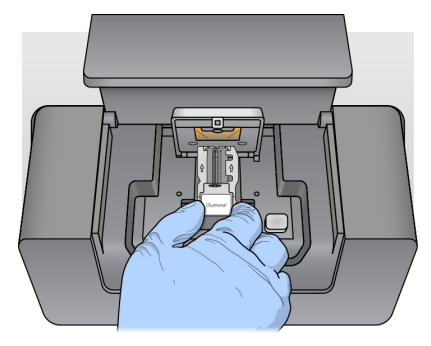

4. Осторожно нажмите на защелку проточной кюветы в направлении книзу так, чтобы он закрылся над кюветой.

Когда защелка проточной кюветы закрывается, два центровочных штырька позиционируют проточную кювету. Если вы услышали щелчок, это означает, что защелка проточной кюветы надежно закреплена.

Рисунок 11 Закрывание защелки проточной кюветы

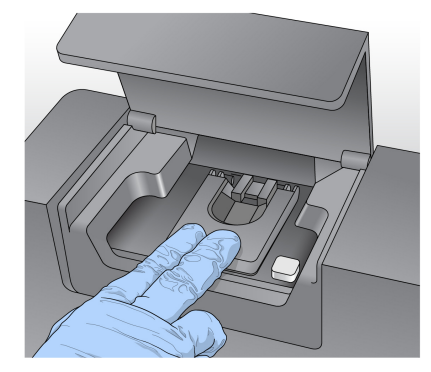

- 5. Если программное обеспечение не определяет RFID-метку проточной кюветы, обратитесь к разделу [Разрешение](#page-51-0) проблем считывания RFID-меток на странице 46
	- ПРИМЕЧАНИЕ Если выполнить считывание RFID-метки невозможно, идентифицирующую информацию можно ввести вручную. Однако программное обеспечение допускает сбой прочтения RFID-метки только одного из трех компонентов (проточная кювета, картридж с реактивами, раствор Pаствором MiSeqDx SBS (PR2)) при прогоне в целях выполнения диагностики in vitro. Для получения дополнительной информации обратитесь к разделу [Разрешение](#page-51-0) проблем считывания RFID-меток на [странице](#page-51-0) 46.
- 6. Закройте дверцу отсека проточной кюветы.

<span id="page-27-0"></span>7. Нажмите **Next** (Далее).

# **Загрузка реактивов**

## **Загрузка раствора Pаствором MiSeqDx SBS (PR2) и проверка бутыли для отходов**

- 1. Извлеките бутыль с раствором Pаствором MiSeqDx SBS (PR2) из хранилища с температурой от 2 до 8 °C. Переверните для перемешивания, а затем снимите крышку.
- 2. Откройте дверцу отсека с реактивами.
- 3. Поднимите сипперную ручку до тех пор, пока она не защелкнется.
- 4. Извлеките промывочную бутыль и загрузите бутыль с раствором Pаствором MiSeqDx SBS (PR2).

Рисунок 12 Загрузите бутыль с Pаствором MiSeqDx SBS (PR2).

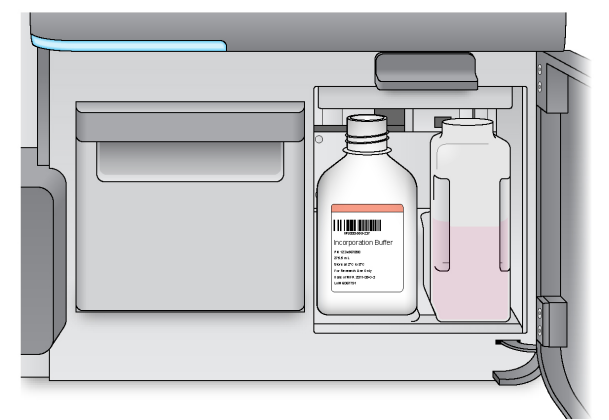

- 5. Перелейте содержимое бутыли для отходов в соответствующий контейнер.
- 6. Медленно опустите сипперную ручку. Убедитесь в том, что сипперные трубки опустились во флакон с раствором Pаствором MiSeqDx SBS (PR2) и в бутыли для отходов.

Рисунок 13 Опускание сипперной ручки

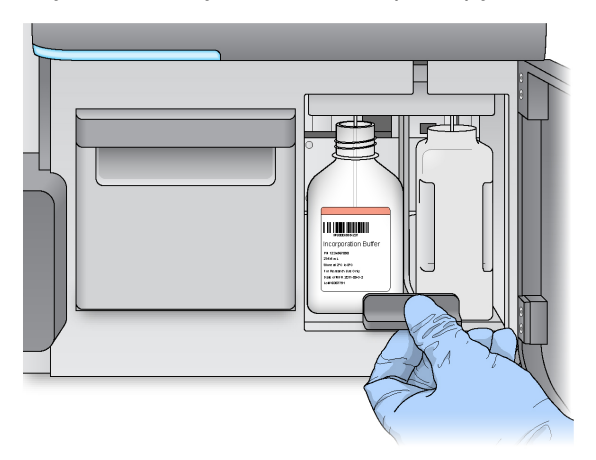

- 7. Если программное обеспечение не определяет RFID метку бутыли с раствором Pаствором MiSeqDx SBS (PR2), обратитесь к разделу [Разрешение](#page-51-0) проблем считывания RFID-меток на [странице](#page-51-0) 46.
	- ПРИМЕЧАНИЕ Если выполнить считывание RFID-метки невозможно, идентифицирующую информацию можно ввести вручную. Однако программное обеспечение допускает сбой прочтения RFID-метки только одного из трех компонентов (проточная кювета, картридж с реактивами, раствор Pаствором MiSeqDx SBS (PR2)) при прогоне в целях выполнения диагностики in vitro. Для получения дополнительной информации обратитесь к разделу [Разрешение](#page-51-0) проблем считывания RFID-меток на [странице](#page-51-0) 46.
- 8. Нажмите **Next** (Далее).

### **Загрузка картриджа с реагентами**

- 1. Откройте дверцу отсека для охлаждения реактивов.
	- ПРИМЕЧАНИЕ Нельзя надолго оставлять открытой дверцу холодильника для реактивов.
- 2. Придерживая картридж с реактивами за тот конец, на котором имеется бирка Illumina, вставьте его в холодильник для реактивов до упора.

Рисунок 14 Загрузка картриджа с реагентами

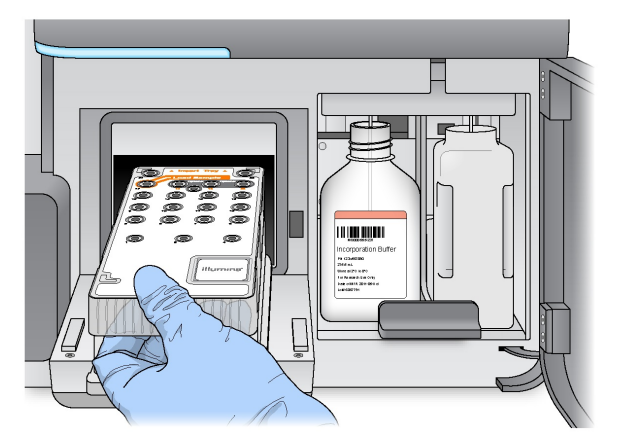

- 3. Закройте дверцу отсека для охлаждения реактивов.
- 4. Если программное обеспечение не считывает RFID метку картриджа с реактивами, обратитесь к разделу [Разрешение](#page-51-0) проблем считывания RFID-меток на странице 46
	- ПРИМЕЧАНИЕ Если выполнить считывание RFID-метки невозможно, идентифицирующую информацию можно ввести вручную. Однако программное обеспечение допускает сбой прочтения RFID-метки только одного из трех компонентов (проточная кювета, картридж с реактивами, раствор Pаствором MiSeqDx SBS (PR2)) при прогоне в целях выполнения диагностики in vitro. Для получения дополнительной информации обратитесь к разделу [Разрешение](#page-51-0) проблем считывания RFID-меток на [странице](#page-51-0) 46.
- 5. Чтобы начать прогон, выберите один из следующих вариантов.
	- Если система не настроена на автоматический прогон после выполненной проверки,выберите **Start Run** (Начать прогон).
	- Если система настроена на автоматический прогон после успешной проверки, прогон секвенирования начнется автоматически. Присутствие оператора при этом не обязательно. Однако если во время проверки будут обнаружены какие-либо ошибки, прогон не начнется автоматически.
- ПРИМЕЧАНИЕ Несоответствующий диапазон температуры в отсеке для охлаждения реактивов может привести к блокированию начала прогона секвенирования. См. раздел Исправление ошибок <sup>в</sup> связи <sup>с</sup> [температурой](#page-54-0) <sup>в</sup> отсеке для охлаждения реактивов на [странице](#page-54-0) 49.

## **Важное примечание перед началом прогона**

## ПРЕДУПРЕЖДЕНИЕ

**Прибор MiSeqDx чувствителен к вибрации. Прикосновение к прибору после начала прогона может отрицательно сказаться на результатах секвенирования.**

После загрузки картриджа с реактивами и закрытия дверцы отсека для реактивов не открывайте дверцы отсека с проточной кюветой или отсека для реактивов. Прикасайтесь к монитору только для постановки прогона на паузу. Дополнительную информацию см. в разделе [Приостановка](#page-48-1) прогона на [странице](#page-48-1) 43

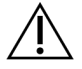

## ПРЕДУПРЕЖДЕНИЕ

Перед началом прогона обязательно закройте все файлы на MiSeqDx и не открывайте файлы во время прогона.

# <span id="page-30-0"></span>**Мониторинг прогона**

Подробный мониторинг хода выполнения прогона можно выполнять на экране прибора Sequencing (Секвенирование). Экран Sequencing (Секвенирование) предназначен только для просмотра данных.

Для удаленного мониторинга прогона также можно использовать программное обеспечение Local Run Manager, если прибор подключен к той же сети

Программное обеспечение Local Run Manager показывает информацию о ходе выполнения прогона и секвенировании (общее количество кластеров, % PF кластеров, прочтение 1 и прочтение 2 % >= Q30 и последний цикл с оценкой качества). Для получения дополнительной информации обратитесь к разделу [Программное](#page-11-0) обеспечение Local Run Manager на странице 6.

- 1. На экране секвенирования прибора следите за ходом прогона, отображаемыми значениями интенсивности и показателями качества.
	- **Run Progress** (Степень выполнения прогона). Служит для отображения степени выполнения прогона (в виде индикатора состояния) и количества выполненных внутренних циклов.
	- **Intensity** (Интенсивность) служит для отображения значений интенсивности кластера 90-го процентиля для каждой области сканирования.

График в области интенсивности представляет собой число визуализируемых областей сканирования.

- При визуализации только верхней поверхности проточной кюветы отображается график с одним столбцом.
- При визуализации верхней и нижней поверхности проточной кюветы отображается график с двумя столбцами.

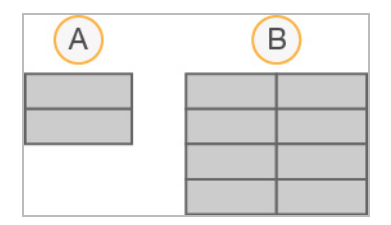

- A. Указываются две области сканирования, только верхняя поверхность
- B. Указываются четыре области сканирования, верхняя и нижняя поверхность
- **Q-Score All Cycles** (Баллы Q-Score для всех циклов). Служит для отображения средней процентной доли оснований, для которых значение баллов качества Q-Score превышает Q30. Величина Q-score является прогнозом вероятности неправильного распознавания оснований. Баллы Q-Scores вычисляются после 25-го внутреннего цикла.

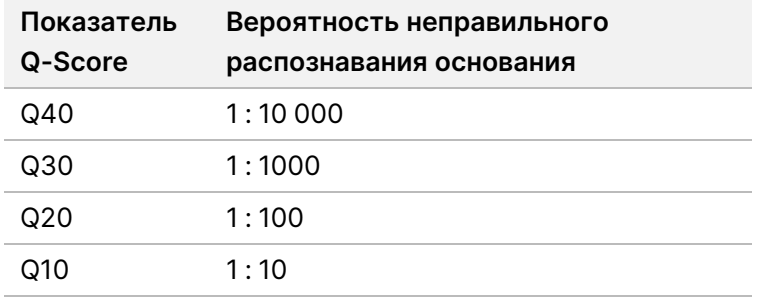

- **Cluster Density (K/mm²)** (Плотность кластеров, кластер/мм²). Служит для отображения количества кластеров на квадратный миллиметр во время прогона. Оптимальная плотность кластеров составляет 800 K/мм².
- ПРИМЕЧАНИЕ Чистота распознавания основания представляет собой отношение интенсивности самого сильного сигнала к сумме двух максимальных сигналов. Если более одного сигнала распознавания основания оснований в течение первых 25 циклов будет иметь значение чистоты менее 0,6, прочтение не проходит фильтр чистоты.
- **Estimated Yield (Mb)** (Ожидаемый выход, в мегабазах). Эта информация отражает количество оснований, распознанных в ходе прогона (единица измерения — мегабаза). Эти данные отображаются только после цикла 25.
- 2. По окончании прогона появляется кнопка Next (Далее). Перед тем как продолжать работу, ознакомьтесь с данными на экране Sequencing (Секвенирование).
- ПРИМЕЧАНИЕ Просмотр экрана Sequencing (Секвенирование) возможен только до момента нажатия кнопки Next (Далее). После нажатия кнопки Next (Далее) вернуться на экран Sequencing (Секвенирование) будет невозможно.
- 3. Нажмите **Next** (Далее) для выхода из экрана Sequencing (Секвенирование) и перехода к промывке после прогона.

## **Создание матрицы**

ПО Real-Time Analysis (RTA) (Анализ в реальном масштабе времени) использует первые четыре цикла секвенирования для создания шаблона. Создание шаблона — это процесс, посредством которого для кластеров, расположенных на всей поверхности проточной кюветы, определяются их координаты Х и Y.

После того как шаблон положения кластеров создан, изображения, получаемые в каждом последующем цикле визуализации, располагаются в соответствии с данным шаблоном. Интенсивности отдельных кластеров во всех четырех цветовых каналах нуклеотидов извлекаются, и по данным нормализованных интенсивностей кластеров рассчитываются величины распознавания оснований.

### **Числовые показатели прогона**

Числовые показатели прогона отображаются на экране Sequencing (Секвенирование) на разных этапах прогона. На этапах генерации кластеров эти показатели не отображаются.

После начала секвенирования в указанных циклах отображаются следующие параметры оценки.

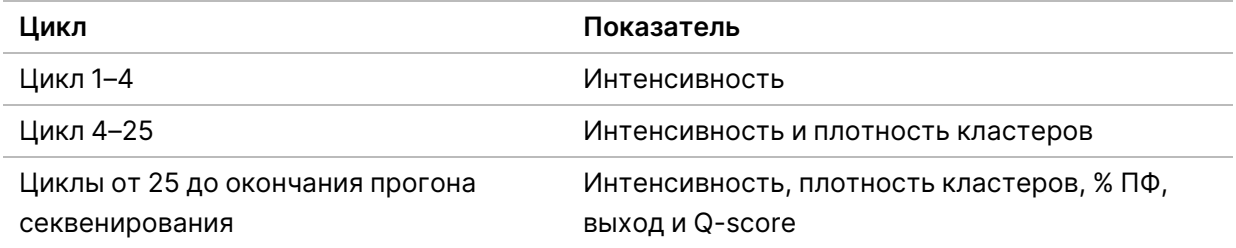

# <span id="page-32-0"></span>**Выполнение промывки после прогона**

Промывка после прогона является стандартной промывкой прибора, которая выполняется между прогонами секвенирования. Всегда выполняйте промывку прибора после завершения прогона секвенирования. Для загрузки компонентов для промывки и выполнения промывки следуйте указаниям программного обеспечения. Промывка после прогона занимает приблизительно 20 минут.

Начните промывку непосредственно после завершения прогона. Прежде чем приступать к настройке следующего прогона, нужно промыть прибор. Для выполнения промывки после прогона в другой момент времени (не сразу же после завершения прогона) нужно воспользоваться командой на экране Perform Wash (Выполнение промывки) и запустить промывку.

Регулярная промывка прибора обеспечивает продолжительную работу по следующим причинам:

- Вымываются остатки реактивов и образца из линий и сипперных трубок жидкостной системы.
- Предотвращается накопление и кристаллизация солей в линиях и сипперных трубках жидкостной системы.
- Предотвращается перекрестное загрязнение материалами предыдущего прогона.

Возможно проведение промывки после прогона, которая включает в себя промывку линии шаблонов раствором гипохлорита натрия (NaOCl). Промывка длится приблизительно 30 минут. См. раздел [Процедура](#page-35-0) промывки линии шаблона на странице 30.

ПРИМЕЧАНИЕ Оставьте использованную проточную кювету в приборе. Проточная кювета должна быть загружена в прибор, чтобы можно было проводить промывку прибора.

#### **Расходные материалы, приобретаемые пользователем**

- «Твин 20» (Sigma-Aldrich, № по каталогу P7949)
- Ультрачистая вода
- NaOCl (используйте для промывки после прогона, которая включает в себя промывку линии шаблонов)
- Пробирка MiSeq (№ по каталогу MS-102-9999) (для промывок после прогона, которые включают в себя промывку линии шаблона)

## **Процедура**

- 1. Подготовьте свежий промывочный раствор на основе препарата «Твин 20» и воды лабораторного класса по следующей схеме.
	- a. Добавьте 5 мл 100%-го препарата «Твин 20» к 45 мл воды лабораторного класса. Будет получен 10%-й раствор препарата «Твин 20».
	- b. Добавьте 25 мл 10%-го препарата «Твин 20» к 475 мл воды лабораторного класса. В результате будет получен промывочный раствор, содержащий 0,5%-го препарата «Твин 20».
	- c. Переверните несколько раз, чтобы перемешать содержимое.
- 2. Подготовьте компоненты для промывки с помощью свежего 0,5%-го промывочного раствора «Твин 20», как указано далее
- a. Добавьте по 6 мл промывочного раствора в каждый резервуар промывочного лотка.
- b. Налейте 350 мл промывочного раствора в промывочную бутыль объемом 500 мл.
- 3. На экране промывки после прогона нажмите **Start Wash** (Начать промывку). С помощью программного обеспечения сипперные трубки в отсеке для охлаждения реактивов автоматически поднимутся. Прежде чем продолжить, подождите несколько секунд, чтобы убедиться, что сипперные трубки полностью подняты.

Не нажимайте **Perform optional template line wash** (Выполнить необязательную промывку линии шаблона) на экране промывки после прогона. Для промывки линии шаблона используется другая процедура. См. раздел [Процедура](#page-35-0) промывки линии шаблона на [странице](#page-35-0) 30.

- 4. Откройте дверцу отсека для реактивов и дверцу отсека для охлаждения реактивов и извлеките использованный картридж с реактивами из отсека для охлаждения реактивов.
- 5. Вставьте промывочный лоток в отсек для охлаждения реактивов до упора, а затем закройте дверцу отсека для охлаждения реактивов.
- 6. Поднимите сипперную ручку, находящуюся перед бутылью с раствором Pаствором MiSeqDx SBS (PR2) и бутылью для отходов, до тех пор пока она не защелкнется.
- 7. Извлеките бутыль с раствором Pаствором MiSeqDx SBS (PR2) и замените ее промывочной бутылью.

ПРИМЕЧАНИЕ После каждого прогона бутыль с Pаствором MiSeqDx SBS (PR2) следует удалять в отходы. Запрещается повторно использовать оставшийся Pаствором MiSeqDx SBS (PR2).

8. Извлеките бутыль для отходов и удалите в отходы ее содержимое надлежащим образом. Верните бутыль для отходов в отсек для реактивов.

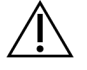

### ПРЕДУПРЕЖДЕНИЕ

Этот набор реагентов содержит потенциально опасные химические вещества. При их вдыхании, проглатывании, попадании на кожу или в глаза существует опасность причинения вреда здоровью. Вентиляция должна быть подходить для работы с опасными материалами, которые содержатся в реагентах. Используйте соответствующие риску средства индивидуальной защиты, в том числе защитные очки, перчатки и лабораторный халат. С использованными реагентами следует обращаться как с химическими отходами и удалять их в отходы в соответствии с действующими региональными, государственными и местными законами и нормативными актами. Более подробная информация о защите окружающей среды, охране здоровья и технике безопасности приведена в паспортах безопасности на веб-сайте [support.illumina.com/sds.html.](http://support.illumina.com/sds.html)

9. Медленно опустите сипперную ручку и удостоверьтесь в том, что сипперные трубки опустились в промывочную бутыль и в бутыль для отходов.

- 10. Закройте дверцу отсека с реактивами.
- 11. Нажмите **Next** (Далее). Начнется промывка после прогона.

По завершении промывки оставьте использованную проточную кювету, промывочный лоток и промывочную бутыль с остатками промывочного раствора в приборе.

ПРИМЕЧАНИЕ Сипперные трубки остаются в нижнем положении, это нормально. Оставьте неиспользованный промывочный раствор в промывочном лотке и промывочной емкости, чтобы предотвратить высушивание сипперных трубок и попадание воздуха в систему.

#### <span id="page-35-0"></span>**Процедура промывки линии шаблона**

- 1. Подготовьте свежий промывочный раствор на основе препарата «Твин 20» и воды лабораторного класса по следующей схеме.
	- a. Добавьте 5 мл 100%-го препарата «Твин 20» к 45 мл воды лабораторного класса. Будет получен 10%-й раствор препарата «Твин 20».
	- b. Добавьте 25 мл 10%-го препарата «Твин 20» к 475 мл воды лабораторного класса. В результате будет получен промывочный раствор, содержащий 0,5%-го препарата «Твин 20».
	- c. Переверните пять раз для перемешивания.
- 2. Подготовьте свежий промывочной раствор NaOCl с водой лабораторного класса.
	- a. Добавьте 36 мкл 5%-го раствора NaOCl к 864 мкл воды лабораторного класса. Это соответствует разведению гипохлорита натрия в отношении 1 : 25.
	- b. Добавьте 50 мкл разведенного раствора NaOCl 1 : 25 к 950 мкл ультрачистой воды в пробирку MiSeq (№ по каталогу MS-102-9999).
- ПРИМЕЧАНИЕ Очень важно использовать NaOCl нужной концентрации. Обязательно проверьте концентрацию NaOCl на бирке продукта. Если концентрация будет слишком высока, в последующих прогонах это может привести к тому, что генерация кластеров станет невозможной. Если 5%-й раствор NaOCl отсутствует, приготовьте 1 мл 0,01%-го раствора NaOCl в воде лабораторного класса. Запрещается использовать NaOCl для профилактической промывки или промывки в режиме ожидания.
- 3. Подготовьте компоненты для промывки с помощью свежего промывочного раствора, как указано далее.
	- a. Добавьте 6 мл промывочного раствора в каждый резервуар промывочного лотка, за исключением резервуара с номером 17.
	- b. Налейте 350 мл промывочного раствора в промывочную бутыль объемом 500 мл.

4. Вставьте пробирку MiSeq, содержащую 0,01 % NaOCI промывочного раствора в резервуар с номером 17 промывочного лотка, пока горлышко пробирки не окажется заподлицо с лотком.

Рисунок 15 Пробирка MiSeq в положении 17 на промывочном лотке

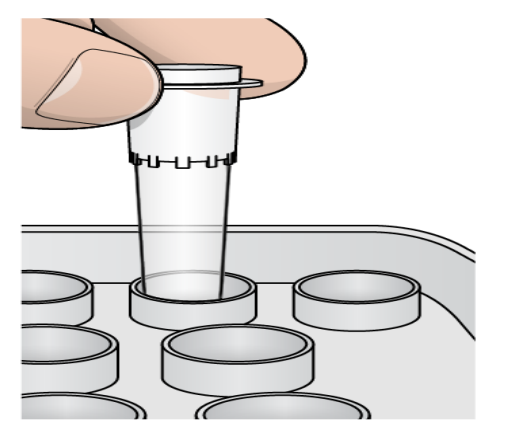

- ПРИМЕЧАНИЕ Пробирку MiSeq с раствором NaOCl нужно вставлять только в положение 17 на лотке. Если вставить пробирку в другое положение, в последующих прогонах из-за этого генерация кластеров может стать невозможной, и система струйной автоматики прибора MiSeqDx может быть повреждена.
- 5. После завершения прогона нажмите **Start Wash** (Начать промывку). С помощью программного обеспечения сипперные трубки в отсеке для охлаждения реактивов автоматически поднимутся.
- 6. На экране Post-Run Wash (Промывка после прогона) выберите опцию **Perform optional template line wash** (Выполнить необязательную промывку линии шаблона). При использовании рабочего процесса VeriSeq PGS функция **Perform optional template line wash** (Выполнить необязательную промывку линии шаблона) выбрана по умолчанию. Программное обеспечение MCS отслеживает тип промывки после прогона, выполняемой по завершении каждого прогона. Если опция **Perform optional template line wash** (Выполнить необязательную промывку линии шаблона) не выбрана в качестве варианта промывки после прогона, в следующий раз при начале прогона секвенирования на экране анализа прогона будет выведено сообщение-напоминание.
- 7. Откройте дверцу отсека для реактивов и дверцу отсека для охлаждения реактивов и извлеките использованный картридж с реактивами из отсека для охлаждения реактивов.
- 8. Вставьте промывочный лоток в отсек для охлаждения реактивов до упора, а затем закройте дверцу отсека для охлаждения реактивов.
- 9. Поднимите сипперную ручку, находящуюся перед бутылью с раствором Pаствором MiSeqDx SBS (PR2) и бутылью для отходов, до тех пор пока она не защелкнется.
- 10. Извлеките бутыль с раствором Pаствором MiSeqDx SBS (PR2) и замените ее промывочной бутылью.

ПРИМЕЧАНИЕ После каждого прогона бутыль с Pаствором MiSeqDx SBS (PR2) следует удалять в отходы. Запрещается повторно использовать оставшийся Pаствором MiSeqDx SBS (PR2).

11. Извлеките бутыль для отходов и удалите в отходы ее содержимое надлежащим образом. Верните бутыль для отходов в отсек для реактивов.

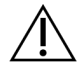

## ПРЕДУПРЕЖДЕНИЕ

Этот набор реагентов содержит потенциально опасные химические вещества. При их вдыхании, проглатывании, попадании на кожу или в глаза существует опасность причинения вреда здоровью. Используйте соответствующие риску средства индивидуальной защиты, в том числе защитные очки, перчатки и лабораторный халат. С использованными реагентами следует обращаться как с химическими отходами и удалять их в отходы в соответствии с действующими региональными, государственными и местными законами и нормативными актами. Информация о защите окружающей среды, охране здоровья и технике безопасности представлена в паспорте безопасности (SDS, Safety Data Sheet) по адресу [support.illumina.com/sds.html.](http://support.illumina.com/sds.html)

- 12. Медленно опустите сипперную ручку и удостоверьтесь в том, что сипперные трубки опустились в промывочную бутыль и в бутыль для отходов.
- 13. Закройте дверцу отсека с реактивами.
- 14. Нажмите **Next** (Далее). Начнется промывка после прогона. По завершении промывки оставьте использованную проточную кювету, промывочный лоток и промывочную бутыль с остатками промывочного раствора в приборе.

ПРИМЕЧАНИЕ Сипперные трубки остаются в нижнем положении, это нормально. Оставьте неиспользованный промывочный раствор в промывочном лотке и промывочной емкости, чтобы предотвратить высушивание сипперных трубок и попадание воздуха в систему.

# <span id="page-38-1"></span><span id="page-38-0"></span>Техническое обслуживание

## **Периодичность технического обслуживания**

Выполняйте действия по техническому обслуживанию, описанные в данной главе, с периодичностью, указанной в следующих таблицах.

Таблица 1 Техническое обслуживание во время обычной работы

| Операция          | Ежемесячно | По мере надобности               |
|-------------------|------------|----------------------------------|
| Профилактическая  | х          |                                  |
| промывка          |            |                                  |
| Промывка в режиме |            | Для подготовки к простою         |
| ожидания          |            | (прибор не планируется           |
|                   |            | использовать в течение ≥ 7 дней) |
| Завершение работы |            | х                                |
| прибора           |            |                                  |
|                   |            |                                  |

Таблица 2 Техническое обслуживание в течение периода нахождения в режиме простоя (прибор не планируется использовать в течение ≥ 7 дней)

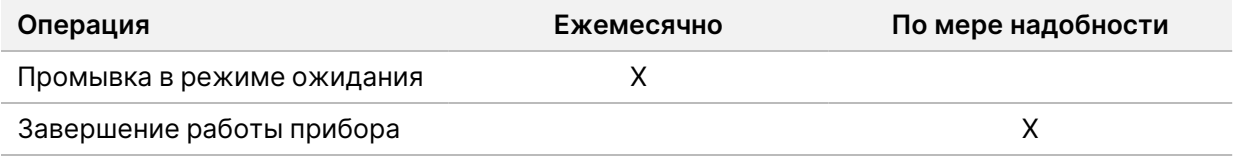

## <span id="page-38-2"></span>**Профилактическое техническое обслуживание**

Компания Illumina рекомендует проводить одно профилактическое обслуживание в течение календарного года. Если у вас нет контракта на обслуживание, свяжитесь с территориальным специалистом по работе с клиентами или со службой технической поддержки Illumina и организуйте платный сеанс профилактического технического обслуживания.

# <span id="page-38-3"></span>**Выполнение промывки в рамках техобслуживания**

Профилактическую промывку нужно выполнять каждые 30 дней с целью обеспечения оптимальной работы прибора. Для завершения профилактической промывки требуется приблизительно 90 минут. Промывка включает серию из трех этапов промывки, в ходе которых система тщательно промывается с использованием промывочного раствора из смеси ультрачистой (лабораторного качества) воды и раствора Твин 20.

Вместо промывки после прогона на приборе можно настроить выполнение профилактической промывки между прогонами. См. раздел [Настройка](#page-15-0) опции промывки после прогона на странице [10.](#page-15-0)

#### **Расходные материалы, приобретаемые пользователем**

- «Твин 20» (Sigma-Aldrich, № по каталогу P7949)
- Ультрачистая вода

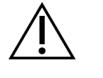

#### ВНИМАНИЕ!

Всегда закрывайте дверцу отсека для охлаждения реактивов после загрузки промывочного лотка и перед началом промывки. Данная мера позволяет предотвратить травму, которая может произойти, если опускающиеся сипперные трубки заденут руки оператора.

## <span id="page-39-0"></span>**Процедура**

- 1. Убедитесь, что в прибор загружена использованная проточная кювета.
- 2. На главном экране выберите **Perform Wash** (Выполнение промывки).
- 3. На экране Perform Wash (Выполнить промывку) нажмите **Perform Maintenance Wash** (Выполнить профилактическую промывку). С помощью программного обеспечения сипперные трубки в отсеке для охлаждения реактивов автоматически поднимутся.

ПРИМЕЧАНИЕ На каждом этапе промывки необходимо всегда использовать свежий промывочный раствор. Повторное использование промывочного раствора от предыдущей промывки может привести к тому, что отходы попадут в линии струйной автоматики.

#### Выполнение первой промывки

- 1. Подготовьте свежий промывочный раствор на основе препарата «Твин 20» и воды лабораторного класса по следующей схеме.
	- a. Добавьте 5 мл 100%-го препарата «Твин 20» к 45 мл воды лабораторного класса. Будет получен 10%-й раствор препарата «Твин 20».
	- b. Добавьте 25 мл 10%-го препарата «Твин 20» к 475 мл воды лабораторного класса. В результате будет получен промывочный раствор, содержащий 0,5%-го препарата «Твин 20».
	- c. Переверните несколько раз, чтобы перемешать содержимое.
- 2. Подготовьте компоненты для промывки с помощью свежего 0,5%-го промывочного раствора «Твин 20», как указано далее
	- a. Добавьте по 6 мл промывочного раствора в каждый резервуар промывочного лотка.
- b. Налейте 350 мл промывочного раствора в промывочную бутыль объемом 500 мл.
- 3. Вставьте промывочный лоток и промывочную бутыль в прибор.
	- a. Откройте дверцу отсека для реактивов и дверцу отсека для охлаждения реактивов и извлеките использованный картридж с реактивами или промывочный лоток из отсека для охлаждения реактивов.
	- b. Вставьте промывочный лоток в отсек для охлаждения реактивов до упора. Закройте дверцу отсека для охлаждения реактивов.
	- c. Поднимите сипперную ручку, расположенную перед бутылью с раствором реактива Pаствором MiSeqDx SBS (PR2) и бутылью для отходов, таким образом, чтобы она защелкнулась на месте, и замените бутыль с раствором Pаствором MiSeqDx SBS (PR2) на промывочную бутыль.

```
ПРИМЕЧАНИЕ После каждого прогона бутыль с Pаствором MiSeqDx SBS (PR2) следует
       удалять в отходы. Запрещается повторно использовать оставшийся
       Pаствором MiSeqDx SBS (PR2).
```
- d. Извлеките бутыль для отходов и удалите в отходы ее содержимое надлежащим образом. Верните бутыль для отходов в отсек для реактивов.
- e. Медленно опустите сипперную ручку и удостоверьтесь в том, что сипперные трубки опустились в промывочную бутыль и в бутыль для отходов.
- f. Закройте дверцу отсека с реактивами.
- 4. Нажмите **Next** (Далее). Начнется первая промывка.

### Выполнение второй промывки

- 1. Подготовьте свежий промывочный раствор на основе препарата «Твин 20» и воды лабораторного класса по следующей схеме.
	- a. Добавьте 5 мл 100%-го препарата «Твин 20» к 45 мл воды лабораторного класса. Будет получен 10%-й раствор препарата «Твин 20».
	- b. Добавьте 25 мл 10%-го препарата «Твин 20» к 475 мл воды лабораторного класса. В результате будет получен промывочный раствор, содержащий 0,5%-го препарата «Твин 20».
	- c. Переверните несколько раз, чтобы перемешать содержимое.
- 2. По завершении первой промывки извлеките промывочный лоток и промывочную бутыль, а остаток промывочного раствора удалите в отходы.
- 3. Снова заполните компоненты промывочной системы свежим 0,5%-м промывочным раствором «Твин 20», как указано ниже.
	- a. Добавьте по 6 мл промывочного раствора в каждый резервуар промывочного лотка.
	- b. Налейте 350 мл промывочного раствора в промывочную бутыль объемом 500 мл.
- 4. Вставьте промывочный лоток и промывочную бутыль, как указано ниже.
	- a. Вставьте промывочный лоток в отсек для охлаждения реактивов до упора. Закройте дверцу отсека для охлаждения реактивов.
	- b. Вставьте на место промывочную бутыль и медленно опустите сипперную ручку и удостоверьтесь в том, что сипперные трубки опустились в промывочную бутыль и бутыль для отходов.
	- c. Закройте дверцу отсека с реактивами.
- 5. Нажмите **Next** (Далее). Начнется вторая промывка.

#### Выполнение окончательной промывки

- 1. Подготовьте свежий промывочный раствор на основе препарата «Твин 20» и воды лабораторного класса по следующей схеме.
	- a. Добавьте 5 мл 100%-го препарата «Твин 20» к 45 мл воды лабораторного класса. Будет получен 10%-й раствор препарата «Твин 20».
	- b. Добавьте 25 мл 10%-го препарата «Твин 20» к 475 мл воды лабораторного класса. В результате будет получен промывочный раствор, содержащий 0,5%-го препарата «Твин 20».
	- c. Переверните несколько раз, чтобы перемешать содержимое.
- 2. По завершении второй промывки извлеките промывочный лоток и промывочную бутыль, а остаток промывочного раствора удалите в отходы.
- 3. Снова заполните компоненты промывочной системы свежим 0,5%-м промывочным раствором «Твин 20», как указано ниже.
	- a. Добавьте по 6 мл промывочного раствора в каждый резервуар промывочного лотка.
	- b. Налейте 350 мл промывочного раствора в промывочную бутыль объемом 500 мл.
- 4. Вставьте промывочный лоток и промывочную бутыль, как указано ниже.
	- a. Вставьте промывочный лоток в отсек для охлаждения реактивов до упора. Закройте дверцу отсека для охлаждения реактивов.
	- b. Вставьте на место промывочную бутыль и медленно опустите сипперную ручку и удостоверьтесь в том, что сипперные трубки опустились в промывочную бутыль и бутыль для отходов.
	- c. Закройте дверцу отсека с реактивами.
- 5. Нажмите **Next** (Далее). Начнется последняя промывка.

### **После промывки**

По завершении промывки оставьте использованную проточную кювету, промывочный лоток и промывочную бутыль с остатками промывочного раствора в приборе.

ПРИМЕЧАНИЕ Сипперные трубки остаются в нижнем положении, это нормально. Оставьте неиспользованный промывочный раствор в промывочном лотке и промывочной емкости, чтобы предотвратить высушивание сипперных трубок и попадание воздуха в систему.

## <span id="page-42-0"></span>**Выполнение промывки в режиме ожидания**

Когда прибор не планируется использовать в течение следующих 7 дней, подготовьте прибор к нахождению в режиме простоя, выполнив промывку в режиме ожидания. Процесс промывки в режиме ожидания подготавливает линии жидкостной системы к нахождению в режиме простоя и происходит две последовательные промывки, при которых промывается каждое положение любых остатков реактивов или отложений солей. Каждая промывка длится приблизительно 60 минут. Для завершения промывки в режиме ожидания требуется приблизительно два часа. По окончании промывки в режиме ожидания прибор переходит в режим готовности, а на главной странице появляется сообщение, отражающее состояние прибора. Когда прибор находится в режиме готовности, перед выполнением прогона секвенирования нужно выполнить профилактическую промывку.

ПРИМЕЧАНИЕ Компания Illumina рекомендует повторять промывку в режиме ожидания каждые 30 дней простоя прибора.

#### **Расходные материалы, приобретаемые пользователем**

- «Твин 20» (Sigma-Aldrich, № по каталогу P7949)
- Вода лабораторного класса (ультрачистая) или деионизированная вода (указания в отношении воды лабораторного класса, обратитесь к документу MiSeqDx Site Prep Guide (Руководство по подготовке рабочего места дляMiSeqDx) (документ № 15070066)).

## **Процедура**

- 1. Убедитесь, что в прибор загружена использованная проточная кювета.
- 2. На главном экране выберите **Perform Wash** (Выполнение промывки).
- 3. На экране Wash Options (Опции промывки) нажмите **Standby Wash** (Промывка в режиме ожидания). С помощью программного обеспечения сипперные трубки в отсеке для охлаждения реактивов автоматически поднимутся.
	- ПРИМЕЧАНИЕ На каждом этапе промывки необходимо всегда использовать свежий промывочный раствор. Повторное использование промывочного раствора от предыдущей промывки может привести к тому, что отходы попадут в линии струйной автоматики.

#### Выполнение первой промывки

- 1. Подготовьте свежий промывочный раствор на основе препарата «Твин 20» и воды лабораторного класса по следующей схеме.
	- a. Добавьте 5 мл 100%-го препарата «Твин 20» к 45 мл воды лабораторного класса. Будет получен 10%-й раствор препарата «Твин 20».
	- b. Добавьте 25 мл 10%-го препарата «Твин 20» к 475 мл воды лабораторного класса. В результате будет получен промывочный раствор, содержащий 0,5%-го препарата «Твин 20».
	- c. Переверните несколько раз, чтобы перемешать содержимое.
- 2. Подготовьте компоненты для промывки с помощью свежего 0,5%-го промывочного раствора «Твин 20», как указано далее
	- a. Добавьте по 6 мл промывочного раствора в каждый резервуар промывочного лотка.
	- b. Налейте 350 мл промывочного раствора в промывочную бутыль объемом 500 мл.
- 3. Вставьте промывочный лоток и промывочную бутыль в прибор.
	- a. Откройте дверцу отсека для реактивов и дверцу отсека для охлаждения реактивов и извлеките использованный картридж с реактивами или промывочный лоток из отсека для охлаждения реактивов.
	- b. Вставьте промывочный лоток в отсек для охлаждения реактивов до упора. Закройте дверцу отсека для охлаждения реактивов.
	- c. Поднимите сипперную ручку, расположенную перед бутылью с раствором реактива Pаствором MiSeqDx SBS (PR2) и бутылью для отходов, таким образом, чтобы она защелкнулась на месте, и замените бутыль с раствором Pаствором MiSeqDx SBS (PR2) на промывочную бутыль.
	- ПРИМЕЧАНИЕ После каждого прогона бутыль с Pаствором MiSeqDx SBS (PR2) следует удалять в отходы. Запрещается повторно использовать оставшийся Pаствором MiSeqDx SBS (PR2).
	- d. Извлеките бутыль для отходов и удалите в отходы ее содержимое надлежащим образом. Верните бутыль для отходов в отсек для реактивов.
	- e. Медленно опустите сипперную ручку и удостоверьтесь в том, что сипперные трубки опустились в промывочную бутыль и в бутыль для отходов.
	- f. Закройте дверцу отсека с реактивами.
- 4. Нажмите **Next** (Далее). Начнется первая промывка.

#### Выполнение второй промывки

1. Подготовьте свежий промывочный раствор на основе препарата «Твин 20» и воды лабораторного класса по следующей схеме.

- a. Добавьте 5 мл 100%-го препарата «Твин 20» к 45 мл воды лабораторного класса. Будет получен 10%-й раствор препарата «Твин 20».
- b. Добавьте 25 мл 10%-го препарата «Твин 20» к 475 мл воды лабораторного класса. В результате будет получен промывочный раствор, содержащий 0,5%-го препарата «Твин 20».
- c. Переверните несколько раз, чтобы перемешать содержимое.
- 2. По завершении первой промывки извлеките промывочный лоток и промывочную бутыль, а остаток промывочного раствора удалите в отходы.
- 3. Снова заполните компоненты промывочной системы свежим 0,5%-м промывочным раствором «Твин 20», как указано ниже.
	- a. Добавьте по 6 мл промывочного раствора в каждый резервуар промывочного лотка.
	- b. Налейте 350 мл промывочного раствора в промывочную бутыль объемом 500 мл.
- 4. Вставьте промывочный лоток и промывочную бутыль, как указано ниже.
	- a. Вставьте промывочный лоток в отсек для охлаждения реактивов до упора. Закройте дверцу отсека для охлаждения реактивов.
	- b. Вставьте на место промывочную бутыль и медленно опустите сипперную ручку и удостоверьтесь в том, что сипперные трубки опустились в промывочную бутыль и бутыль для отходов.
	- c. Закройте дверцу отсека с реактивами.
- 5. Нажмите **Next** (Далее). Начнется вторая промывка.

### **После промывки**

По завершении промывки оставьте использованную проточную кювету, промывочный лоток и промывочную бутыль с остатками промывочного раствора в приборе.

ПРИМЕЧАНИЕ Сипперные трубки остаются в нижнем положении, это нормально. Оставьте неиспользованный промывочный раствор в промывочном лотке и промывочной емкости, чтобы предотвратить высушивание сипперных трубок и попадание воздуха в систему.

## <span id="page-44-0"></span>**Выключение прибора**

Предпочтительно оставлять прибор постоянно включенным. Тем не менее, если прибор необходимо выключить, используйте следующую процедуру для завершения работы Windows и подготовки линии жидкостной системы.

1. Выполнение профилактической промывки. Дополнительную информацию см. в разделе [Процедура](#page-39-0) на странице 34.

- 2. Извлеките бутыль для отходов и удалите в отходы ее содержимое надлежащим образом. Верните бутыль для отходов в отсек для реактивов.
- 3. Закройте дверцу отсека с реактивами.
- 4. В основном меню выберите **Shut Down Instrument** (Выключение прибора). Эта команда выключает программное обеспечение прибора.
- 5. Переведите переключатель питания в положение ВЫКЛ.

ПРИМЕЧАНИЕ После выключения прибора подождите не менее 60 секунд, прежде чем снова перевести переключатель питания в положение ВКЛ.

# <span id="page-46-1"></span><span id="page-46-0"></span>Поиск и устранение неисправностей

# **Введение**

В данном разделе описаны общие действия по поиску и устранению неисправностей, которые необходимо предпринять, прежде чем обращаться в службу технической поддержки компании Illumina. При возникновении большинства ошибок на экране появляются сообщения с инструкциями по устранению ошибки.

При появлении вопросов технического характера посетите следующие страницы поддержки прибора MiSeqDx на веб-сайте компании Illumina. Страницы поддержки обеспечивают доступ к документации, загрузкам и часто задаваемым вопросам. Войдите в учетную запись MyIllumina для доступа к информационным сообщениям службы поддержки.

Для решения проблем с качеством прогона или производительностью работы прибора обратитесь в службу технической поддержки компании Illumina. Дополнительную информацию см. в разделе [Техническая](#page-59-0) помощь на странице 54.

Как правило, для поиска и устранения неисправностей представители службы технической поддержки Illumina требуют предоставить копии файлов конкретного прогона. Вы можете использовать функцию Bundle Log (Объединить журналы в пакет) на экране Manage Files (Управление файлами), чтобы объединять и архивировать файлы, необходимые для поиска и устранения неисправностей.

# <span id="page-46-2"></span>**Объединение журналов в пакет для поиска и устранения неисправностей**

Функция объединения журналов в пакет позволяет группировать файлы для их отправки в службу технической поддержки Illumina для поиска и устранения неисправностей. Используйте вкладку Bundle Logs (Объединение журналов в пакет) на экране Manage Files (Управление файлами), чтобы выбрать группу файлов, называемую пакетом. Архивирование пакета выполняется автоматически.

Функция объединения журналов в пакет позволяет одновременно группировать файлы прогона в один пакет. Повторяйте процедуру объединения журналов в пакет для каждого прогона и типа пакета для отправки в службу технической поддержки Illumina.

- 1. На экране Manage Files (Управление файлами) выберите вкладку **Bundle Logs** (Объединение журналов в пакет).
- 2. Выберите **Browse** (Обзор), чтобы перейти к расположению папки выходных данных MiSeq.
- 3. Установите флажок в поле рядом с прогоном.
- 4. Выберите **Bundle Logs** (Объединение журналов в пакет).

Откроется экран Bundle Files (Объединение файлов в пакет) со сведениями о пакете, в том числе списком отдельных файлов, содержащихся в пакете.

Более подробную информацию об отдельных папках и файлах функции Bundle Logs (Объединение журналов в пакет) см. в документе MiSeq Output and Analysis Folders Quick Reference Card (документ № 15034791) (Краткий справочник по папкам выходных данных MiSeq и папкам анализа).

- 5. Нажмите **Next** (Далее).
- 6. Перейдите в папку в которой предполагается сохранить заархивированный (.zip) пакет файлов.
- 7. Нажмите **Save** (Сохранить).

По завершении объединения файлов в пакет вкладка Bundle Logs (Объединение журналов в пакет) откроется повторно.

<span id="page-47-0"></span>8. Отправьте заархивированный (.zip) пакет в службу технической поддержки компании Illumina.

## **Выполнение проверки системы**

Некоторые проверки системы можно выполнить до обращения в службу технической поддержки компании Illumina, например проверку объема. При помощи проверки объема проверяется состояние жидкостной системы путем оценки объема потока по мере прохождения пузырьков мимо датчиков. Дополнительную информацию см. в разделе [Выполнение](#page-53-0) проверки объема на [странице](#page-53-0) 48.

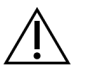

### ВНИМАНИЕ!

Для проверки наконечника/наклона и полной проверки оптики требуется специальная проточная кювета; эти проверки могут выполнять только специалисты компании Illumina.

- 1. В главном меню выберите **System Check** (Проверка системы).
- 2. Выполните одно из следующих действий.
	- Выберите отдельные испытания, которые необходимо выполнить.
	- Нажмите **Select All** (Выбрать все), чтобы провести все испытания.
- 3. Нажмите **Next** (Далее).

По завершении испытаний результаты появятся на экране.

- 4. [Дополнительно] Выберите **Show Details** (Показать подробности), чтобы вывести в интерфейсе программного обеспечения сводку результатов.
- 5. [Дополнительно] Выберите опцию **Export Results** (Экспортировать результаты) для экспорта результатов в формате \*.csv на USB-носитель.
- 6. Нажмите **Done** (Готово).

# <span id="page-48-0"></span>**Приостановка или остановка прогона**

MiSeqDx предназначена для выполнения прогона от начала и до конца без вмешательства пользователя. Однако прогон можно приостановить или полностью остановить с помощью команд на экране Sequencing (Секвенирование).

## <span id="page-48-1"></span>**Приостановка прогона**

До завершения прогона его можно временно приостановить. Например, прогон можно приостановить при подозрении на переполнение бутыли для отходов. Приостановленный прогон можно возобновить.

При нажатии **Pause** (Приостановить) текущая команда завершается перед приостановкой прогона и помещением проточной кюветы в безопасное состояние.

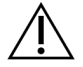

## ВНИМАНИЕ!

Запрещается приостанавливать выполнение прогона во время генерации кластеров или на протяжении первых пяти циклов секвенирования. Если прогон приостановить в это время, возобновить его будет невозможно.

Чтобы остановить прогон, нажмите **Pause** (Пауза) на экране Sequencing (Секвенирование). Надпись на кнопке изменяется на **Resume** (Возобновить). Выберите команду **Resume** (Возобновить), когда понадобится возобновить выполнение прогона.

## **Остановка прогона**

Вы можете остановить прогон во время секвенирования до его завершения, используя кнопку **Stop** (Остановить) на экране Sequencing (Секвенирование). Вы можете остановить прогон, если он был неправильно настроен, в случае плохого качества данных или при возникновении ошибки аппаратного обеспечения.

Во время остановки прогона текущая команда остается незавершенной, и площадка проточной кюветы перемещается в переднее положение. Первичный анализ продолжается для последнего завершенного цикла.

Чтобы остановить прогон с экрана Sequencing (Секвенирование), нажмите **Stop** (Остановить). Во время остановки прогона текущая команда остается незавершенной, и площадка проточной кюветы перемещается в переднее положение. Первичный анализ продолжается для последнего завершенного цикла.

#### Рисунок 16 Остановка прогона

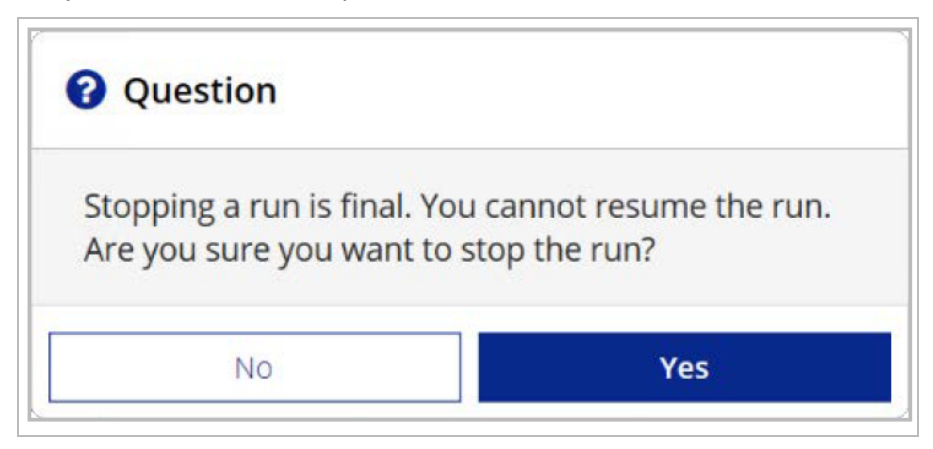

<span id="page-49-0"></span>Остановка прогона является окончательной. Остановленные прогоны нельзя возобновить. Остается только возможность выполнения промывки прибора.

# **Подъем сипперных трубок картриджа с реактивами вручную**

Сипперные трубки картриджа с реактивами могут не подняться автоматически, если прогон был внезапно прерван или во время прогона произошла ошибка. Чтобы извлечь картридж с реактивами, поднимите сипперные трубки картриджа с реактивами вручную.

- 1. На главной странице выберите **Perform Wash** (Выполнить промывку).
- 2. Нажмите **Raise Sippers** (Поднять сипперные трубки).
- <span id="page-49-1"></span>3. Извлеките картридж с реактивами.

# **Устранение ошибок при настройке прогона**

Если какие-либо проверки перед прогоном будут неудачными, рядом с соответствующим пунктом в списке появится красный значок Х. На экране появится сообщение, описывающее характер ошибки и способы ее исправления.

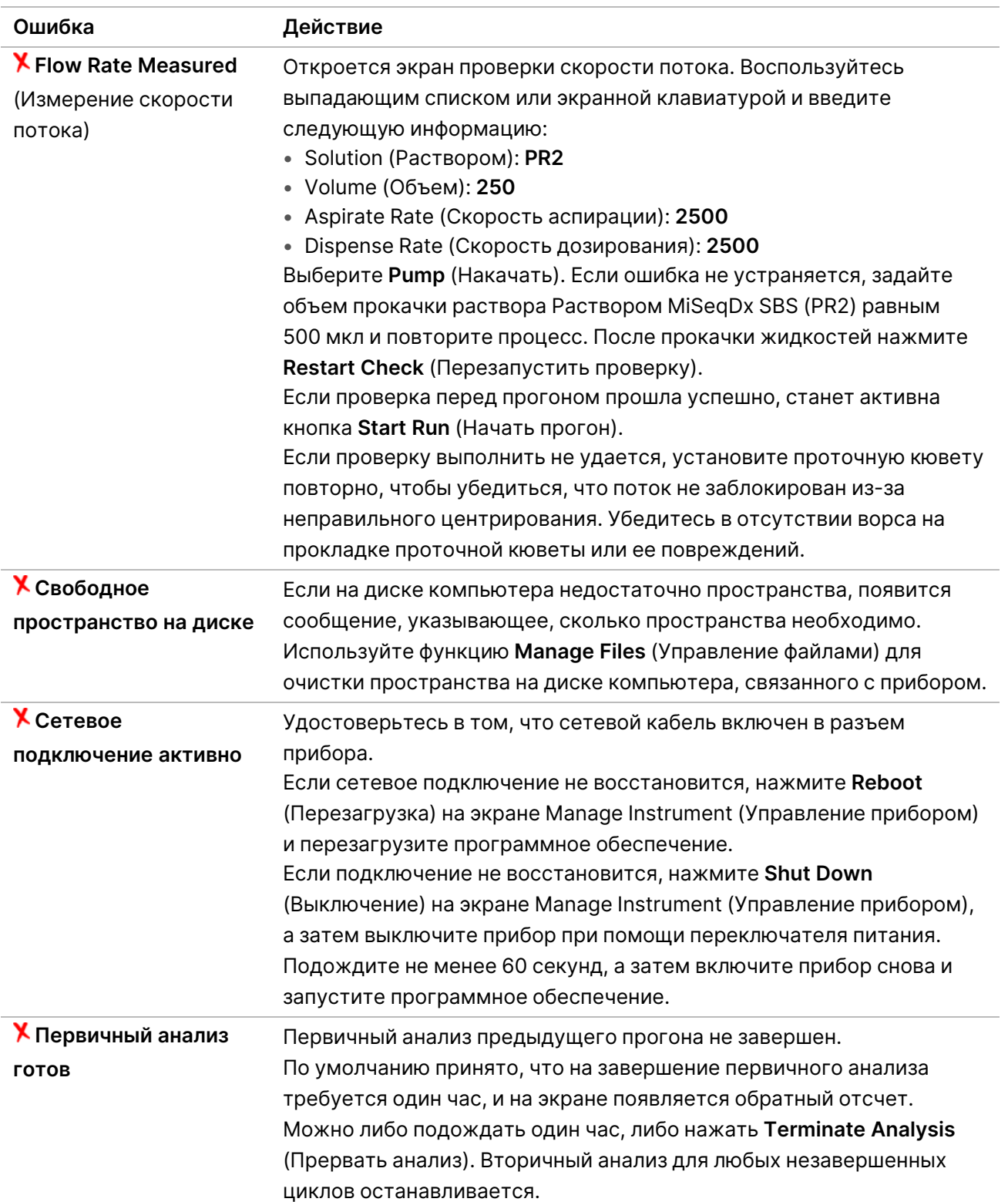

# <span id="page-51-0"></span>**Разрешение проблем считывания RFID-меток**

Сбой считывания RFID-метки происходит в следующих случаях:

- Загруженный компонент не входит в набор для диагностики in vitro.
- Загруженный компонент не входит в набор, определенный модулем Local Run Manager.
- Произошел технический сбой считывания RFID-метки на компоненте.

Для устранения проблемы со считыванием RFID-метки в связи с техническим сбоем необходимо принять меры, указанные ниже.

ПРИМЕЧАНИЕ При проблеме считывания RFID-метки допустимо выполнение диагностического прогона. Если считывание RFID-метки двух расходных материалов невозможно, программное обеспечение не сможет перейти к следующему этапу настройки прогона. В случае возникновения данной ошибки обратитесь в службу технической поддержки компании Illumina.

#### **Проточная ячейка**

- 1. Обязательно попытайтесь повторить считывание RFID-метки, прежде чем продолжать действовать согласно приведенным ниже инструкциям. Для этого откройте и закройте дверцу отсека проточной кюветы.
- 2. Если RFID-метку снова не получится прочитать, нажмите **Get Code** (Получить код). Обратитесь в службу технической поддержки Illumina, чтобы получить временный код обхода RFID-метки. Временный код обхода истекает через семь дней.
- 3. Введите временный код обхода с помощью экранной клавиатуры.
- 4. Нажмите **Next** (Далее).
- 5. Введите следующую информацию:
	- номер штрих-кода проточной кюветы, который находится на этикетке контейнера проточной кюветы непосредственно под штрих-кодом;
	- номер по каталогу проточной кюветы.
- 6. Нажмите **Next** (Далее), чтобы перейти к экрану Load Flow Cell (Загрузка проточной кюветы).
- 7. Нажмите **Next** (Далее), чтобы перейти к следующему шагу настройки прогона.

#### **Бутыль с раствором Pаствором MiSeqDx SBS (PR2)**

- 1. Обязательно попытайтесь повторить считывание RFID-метки, прежде чем продолжать действовать согласно приведенным ниже инструкциям. Для этого поднимите, а затем опустите сипперную ручку для реактивов.
- 2. Если RFID-метку снова не получится прочитать, нажмите **Get Code** (Получить код). Обратитесь в службу технической поддержки Illumina, чтобы получить временный код обхода RFID-метки. Временный код обхода истекает через семь дней.
- 3. Введите временный код обхода с помощью экранной клавиатуры.
- 4. Нажмите **Next** (Далее).
- 5. Введите следующую информацию:
	- номер штрих-кода бутыли с Pаствором MiSeqDx SBS (PR2), который расположен на этикетке бутыли с Pаствором MiSeqDx SBS (PR2) непосредственно под штрих-кодом;
	- номер по каталогу бутыли с Pаствором MiSeqDx SBS (PR2).
- 6. Нажмите **Next** (Далее), чтобы перейти к экрану Load Reagents (Загрузка реагентов).
- 7. Нажмите **Next** (Далее), чтобы перейти к следующему шагу настройки прогона.

#### **Картридж с реагентами**

- 1. Обязательно попытайтесь повторить считывание RFID-метки, прежде чем продолжать действовать согласно приведенным ниже инструкциям. Для этого откройте и закройте дверцу отсека для охлаждения реактивов.
- 2. Если RFID-метку снова не получится прочитать, нажмите **Get Code** (Получить код). Обратитесь в службу технической поддержки Illumina, чтобы получить временный код обхода RFID-метки. Временный код обхода истекает через семь дней.
- 3. Введите временный код обхода с помощью экранной клавиатуры.
- 4. Нажмите **Next** (Далее).
- 5. Введите следующую информацию:
	- номер штрих-кода набора реактивов, который указан на этикетке набора непосредственно под штрих-кодом;
	- номер по каталогу набора реактивов.
- 6. Нажмите кнопку **Next** (Далее), чтобы вернуться к экрану Load Reagents (Загрузка реагентов).
- <span id="page-52-0"></span>7. Нажмите **Next** (Далее), чтобы перейти к следующему шагу настройки прогона.

# **Предотвращение перезагрузок во время прогона**

Перезагрузка MiSeqDx во время прогона может означать, что программное обеспечение Центра обновления Windows в сети настроено на автоматическую установку обновлений программного обеспечения. Во время установки данную настройку следует отключить. Обратитесь в местный ИТ-отдел за помощью в отключении автоматических обновлений операционной системы Windows, работающей в фоновом режиме на MiSeqDx.

# <span id="page-52-1"></span>**Устранение ошибки, связанной со скоростью потока**

Скорость потока — скорость, с которой жидкости проходят через жидкостную систему (мкл/мин) Ее измеряют перед каждым прогоном в ходе проверки перед прогоном. Если система не может измерить скорость потока, прокачайте надлежащий объем реактива (Pаствором MiSeqDx SBS (PR2)) через систему перед повторной проверкой скорости потока.

- 1. Воспользуйтесь выпадающим списком или экранной клавиатурой и введите следующую информацию:
	- Solution (Раствор): **PR2**
	- Volume (Объем): **250 мкл**
	- Aspirate Rate (Скорость аспирации): **2500 мкл/мин**
	- Dispense Rate (Скорость дозирования): **2500 мкл/мин**
- 2. Выберите **Pump** (Накачать).
- 3. По выполнении этапа накачивания выберите **Restart Check** (Перезапустить проверку).
- <span id="page-53-0"></span>4. Если ошибка не устраняется, задайте объем прокачки раствора Pаствором MiSeqDx SBS (PR2) равным 500 мкл и повторите процесс. Если вторая попытка не устраняет ошибку, обратитесь в службу технической поддержки Illumina.

## **Выполнение проверки объема**

Засор жидкостной системы может привести к ненадлежащей доставке реактивов и негативно повлиять на результаты секвенирования. При подозрении на засор в жидкостной системе выполните проверку объема.

Проверка объема позволяет проверить исправность жидкостной системы путем установления объема жидкости между двумя пузырьками по мере их прохождения мимо датчиков. Чтобы выполнить проверку объема, в промывочный лоток и промывочную емкость необходимо загрузить ультрачистую воду и установить проточную кювету на место. Чтобы выполнить проверку, следуйте подсказкам на экране.

- 1. Убедитесь, что в прибор загружена использованная проточная кювета.
- 2. В главном меню выберите **System Check** (Проверка системы).
- 3. Выберите **Conduct Volume Test** (Выполнить проверку объема), а затем нажмите **Next** (Далее).
- 4. В каждый резервуар промывочного лотка поместите по 6 мл ультрачистой воды.
- 5. Поместите в промывочную емкость объемом 500 мл 350 мл ультрачистой воды.
- 6. Загрузите промывочный лоток и промывочную бутыль в прибор.
	- a. Откройте дверцу отсека для реактивов и дверцу отсека для охлаждения реактива и задвиньте промывочный лоток в отсек для реактива до упора. Закройте дверцу отсека для охлаждения реактивов.
	- b. Поднимите сипперную ручку до упора и загрузите промывочную емкость.
	- c. Извлеките бутыль для отходов и удалите в отходы ее содержимое надлежащим образом. Верните бутыль для отходов в отсек для реактивов.
	- d. Медленно опустите сипперную ручку и удостоверьтесь в том, что сипперные трубки опустились в промывочную бутыль и в бутыль для отходов.
- 7. Следуя указаниям, появляющимся на экране, удалите все капли из сипперной трубки промывочной бутыли, как описано ниже.
- a. При отображении запроса, медленно поднимите сипперную ручку и проверьте, есть ли в сипперной трубке промывочной бутыли большая капля воды.
- b. При отображении запроса, медленно опустите сипперную ручку настолько низко, чтобы каплю оторвало силой поверхностного натяжения.
- c. При отображении запроса, медленно поднимите сипперную ручку и проверьте, есть ли в сипперной трубке промывочной бутыли большая капля воды.
- d. При отображении запроса, медленно опустите сипперную ручку полностью до конца и удостоверьтесь в том, что сипперные трубки опустились в промывочную бутыль и в бутыль для отходов.
- 8. Нажмите **Next** (Далее). Начнется проверка объема.

По завершении проверки объема ее результаты появятся на экране.

Если проверка не пройдена, выполните профилактическую промывку. См. раздел [Процедура](#page-39-0) на [странице](#page-39-0) 34.

<span id="page-54-0"></span>9. После завершения профилактической промывки повторите проверку объема.

# **Исправление ошибок в связи с температурой в отсеке для охлаждения реактивов**

Температурный диапазон отсека для охлаждения реактивов должен составлять от 2 до 11 °C. Температуру отсека для охлаждения реактивов показывает индикатор датчика. См. раздел [Индикаторы](#page-10-0) датчиков на странице 5.

При получении сообщения об ошибке о том, что температура в холодильнике выходит за указанные пределы, свяжитесь со службой технической поддержки компании Illumina.

Несоответствующий диапазон температуры в отсеке для охлаждения может привести к блокированию начала прогона секвенирования. В случае получения сообщения об ошибке во время прогона секвенирования дождитесь завершения прогона.

<span id="page-54-1"></span>Дополнительную информацию об отсеке для охлаждения реактивов см. в разделе [Отсек](#page-8-0) для реактивов на [странице](#page-8-0) 3.

# **Устранение ошибок анализа, выполненного Local Run Manager**

Для получения информации о поиске и устранении неисправностей, связанных с ошибками анализа, обратитесь в службу технической поддержки Illumina. Local Run Manager v4 Software Guide for MiSeqDx (Руководство по программному обеспечению Local Run Manager v4 для MiSeqDx) (документ № 200046657) содержит указания по повторной постановке анализа в очередь.

# <span id="page-55-0"></span>**Конфигурирование настроек системы**

Программное обеспечение MOS содержит вкладки, которые позволяют осуществлять доступ к командам настройки системы.

- Конфигурация параметров IP и DNS выполняется на вкладке IP. Для использования данной функции требуется доступ уровня администратора Windows.
- Конфигурация параметров сети и загрузки программы выполняется на следующих вкладках:
	- Network Credentials (Сетевые учетные данные) для использования данной функции требуется доступ уровня администратора Windows.
	- Start-Up Options (Параметры загрузки) для использования данной функции требуется доступ уровня администратора Local Run Manager.

Как правило, конфигурация данных параметров системы выполняется во время установки MiSeqDx.

## **Настройка параметров IP-адреса и DNS-сервера**

При необходимости настройте IP-адрес и адреса DNS-сервера в связи со сменой сети или учреждения. Для настройки данной функции требуется доступ уровня администратора Windows.

- 1. В главном меню выберите **System Settings** (Параметры системы).
- 2. Нажмите вкладку IP (IP-адрес), затем выберите один из следующих вариантов, чтобы настроить IP-адрес.
	- **Obtain an IP address automatically** (Получать IP-адрес автоматически): выберите данный вариант, чтобы получать IP-адрес от сервера с протоколом динамической настройки узла (DHCP, Dynamic Host Configuration Protocol).

```
ПРИМЕЧАНИЕ DHCP является стандартным сетевым протоколом, используемым IP-
      сетями для динамического распределения параметров конфигурации
      сети.
```
- **Use the following IP address** (Использовать следующий IP-адрес): выберите данный вариант, чтобы подключить прибор к другому серверу вручную следующим образом. Для получения адресов, используемых в конкретном учреждении, обратитесь к сетевому администратору.
	- Введите IP-адрес. IP-адрес представляет собой серию из 4 цифр, разделенных точкой, например 168.62.20.37.
	- Введите маску подсети, являющейся частью сети IP.
	- Введите используемый по умолчанию шлюз, являющийся маршрутизатором сети, подключенной к Интернету.
- 3. Выберите один из следующих вариантов, чтобы настроить адрес DNS-сервера.
	- **Obtain a DNS address automatically** (Получать адрес DNS-сервера автоматически): считывает адрес DNS-сервера, связанного с IP-адресом.
	- **Use the following DNS addresses** (Использовать следующие адреса DNS-сервера): подключает прибор к серверу, который переводит доменные имена в IP-адреса.
		- Введите желаемый адрес DNS. Адрес DNS это имя сервера, используемого для преобразования доменных имен в IP-адреса.
		- Укажите альтернативный адрес DNS-сервера. Дополнительный адрес используется, если желаемый DNS не преобразует конкретное доменное имя в IP-адрес.
- 4. Нажмите **Save** (Сохранить).

## **Настройка параметров сети и загрузки**

Настройте параметры сети и загрузки на вкладке Network Credentials (Сетевые учетные данные) (для использования данной функции требуется доступ уровня администратора Windows) и вкладке Start-Up Options (Параметры загрузки) (требуется доступ уровня администратора Local Run Manager).

- 1. В главном меню выберите **System Settings** (Параметры системы).
- 2. Нажмите вкладку Network Credentials (Сетевые учетные данные), затем настройте параметры сети, как указано далее.
- 3. Имя компьютера присваивается компьютеру прибора во время его изготовления. Как правило, менять имя компьютера нет необходимости. Любые изменения имени компьютера на данном экране могут негативно повлиять на параметры подключения; для внесения таких изменений требуется имя пользователя и пароль администратора сети. Имя компьютера записывается как имя прибора в выходных данных программного обеспечения Local Run Manager.
- 4. Подключите компьютер прибора к домену или рабочей группе, как описано далее.
	- **Если прибор подключен к Интернету**, выберите **Domain** (Домен), затем введите имя домена, связанное с подключением к Интернету в вашем учреждении.
	- **Если прибор не подключен к Интернету**, выберите **Workgroup** (Рабочая группа), затем укажите название рабочей группы.
- 5. Выберите вкладку Start-Up Options (Параметры загрузки), затем выберите следующие опции.
	- **Kiosk Mode** (Режим терминала) (рекомендуется): отображает интерфейс управляющего программного обеспечения в полноэкранном режиме. Программное обеспечение разработано для использования в режиме терминала.
	- **Windows Mode** (Режим Windows): предоставляет доступ к Windows на компьютере прибора. Взаимодействие с интерфейсом программного обеспечения, например расположение кнопок, в данном режиме может измениться.
- 6. Нажмите **Save** (Сохранить).

# <span id="page-58-1"></span><span id="page-58-0"></span>Папки выходных данных

# **Папки прогона**

При каждом прогоне на MiSeqDx генерируется три папки прогона, каждая для конкретной цели:

- **D:\Illumina\MiSeqTemp**: когда начинается прогон, папка временных файлов записывается на локальный диск компьютера, связанного с прибором, и используется как рабочая область для процессов MCS и RTA. Доступ к папке Temp не нужен. Содержимое этой папки удаляется спустя семь дней.
- **D:\Illumina\MiSeqOutput**: процесс RTA копирует файлы из папки Temp в папку выходных данных (Output). По мере создания файлов первичного анализа процесс RTA копирует эти файлы снова в папку временных файлов Temp и заполняет папку Analysis. Фокусные изображения и изображения миниатюр не копируются в папку Analysis.
- **D:\Illumina\MiSeqAnalysis**: когда первичный анализ завершен, программа Local Run Manager получает доступ к папке Analysis на локальном диске прибора и приступает ко вторичному анализу. Все файлы, находящиеся в папке Analysis, копируются в папку выходных данных Output.

## **Именование корневой папки**

Имя корневой папки прогона отражает дату проведения прогона, номер прибора и то, какая проточная кювета использовалась в данном прогоне. Для всех прогонов каждая папка прогона имеет то же самое имя корневой папки.

По умолчанию формат имени папки следующий:

ГГММДД\_<Номер прибора>\_<Номер прогона>\_А<Штрих-код проточной кюветы>.

Номер прогона увеличивается на единицу с каждым новым прогоном, выполненным на данном приборе.

# <span id="page-59-0"></span>Техническая помощь

Для получения технической помощи свяжитесь со службой технической поддержки Illumina.

**Веб-сайт:** [www.illumina.com](http://www.illumina.com/) **Электронная почта:** [techsupport@illumina.com](mailto:techsupport@illumina.com)

**Паспорта безопасности веществ (SDS)** — см. на веб-сайте компании Illumina по адресу [support.illumina.com/sds.html](http://support.illumina.com/sds.html).

**Документацию о продукции** — можно скачать с веб-сайта [support.illumina.com](https://support.illumina.com/).

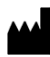

Illumina, Inc. 5200 Illumina Way San Diego, California 92122 США +1-800-809-ILMN (4566) +1-858-202-4566 (за пределами Северной Америки) techsupport@illumina.com www.illumina.com

ДЛЯ ДИАГНОСТИКИ IN VITRO.

© 2023 г. Illumina, Inc. Все права защищены.

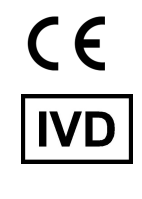

EC REP

Illumina Netherlands B.V.<br>Steenoven 19<br>5626 DK Eindhoven<br>The Netherlands

#### **Спонсор в Австралии**

Illumina Australia Pty Ltd Nursing Association Building Level 3, 535 Elizabeth Street Melbourne, VIC 3000 Австралия

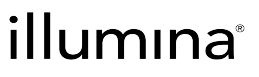